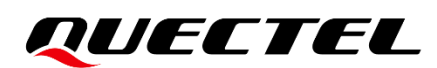

## **BG95&BG77&BG600L Series QuecOpen Azure IoT Hub Access Guide**

**LPWA Module Series**

Version: 1.1

Date: 2022-05-16

Status: Released

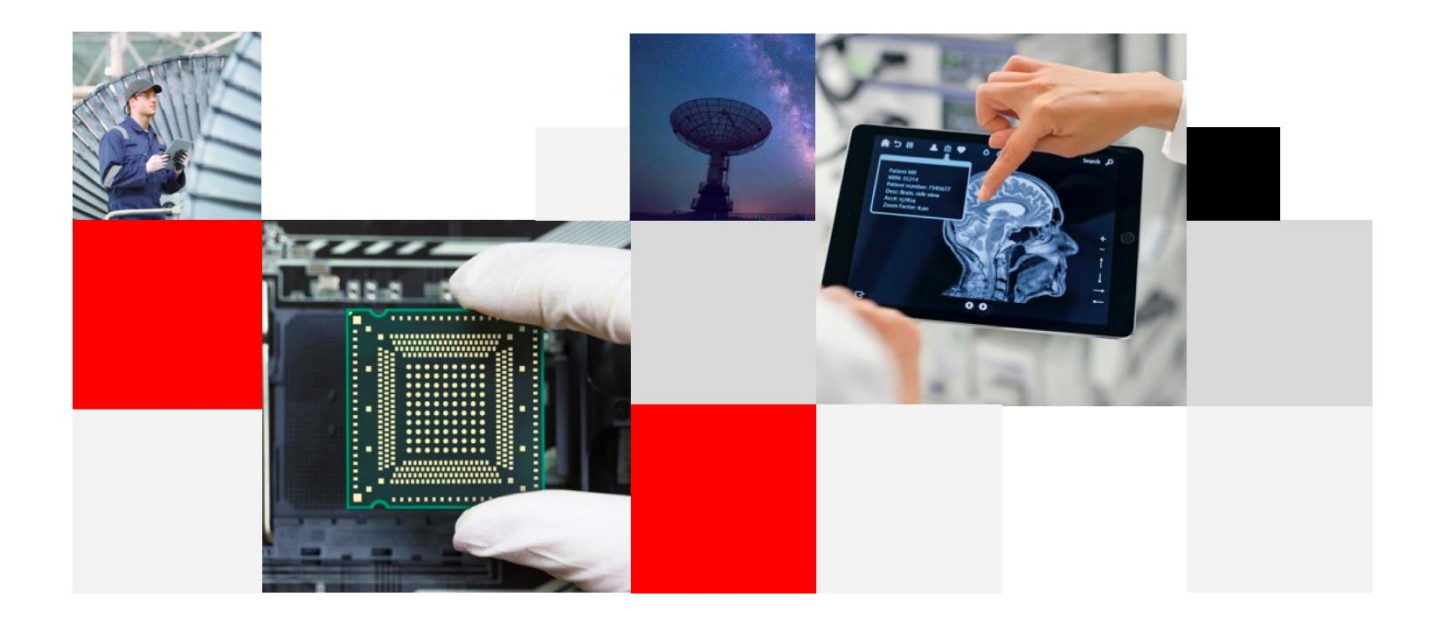

**Build a Smarter World** 

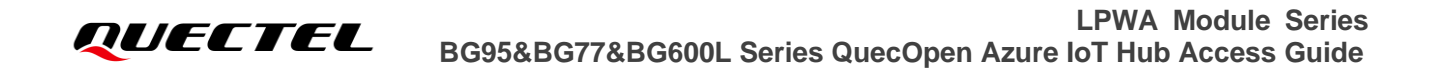

**Our aim is to provide customers with timely and comprehensive service. For any assistance, please contact our company headquarters:**

#### **Quectel Wireless Solutions Co., Ltd.**

Building 5, Shanghai Business Park Phase III (Area B), No.1016 Tianlin Road, Minhang District, Shanghai 200233, China Tel: +86 21 5108 6236 Email: [info@quectel.com](mailto:info@quectel.com)

**Or our local office. For more information, visit:**  [http://www.quectel.com/support/sales.htm.](http://www.quectel.com/support/sales.htm)

**For technical support, or to report documentation errors, visit:**  <http://www.quectel.com/support/technical.htm> Or send an email to: [support@quectel.com.](mailto:support@quectel.com)

## **General Notes**

Quectel offers the information as a service to its customers. The information provided is based upon customers' requirements. Quectel makes every effort to ensure the quality of the information it makes available. Quectel does not make any warranty as to the information contained herein, and does not accept any liability for any injury, loss or damage of any kind incurred by the use of or reliance upon the information. All information supplied herein is subject to change without prior notice.

## **Disclaimer**

While Quectel has made efforts to ensure that the functions and features under development are free from errors, it is possible that these functions and features could contain errors, inaccuracies and omissions. Unless otherwise provided by valid agreement, Quectel makes no warranties of any kind, implied or express, with respect to the use of features and functions under development. To the maximum extent permitted by law, Quectel excludes all liability for any loss or damage suffered in connection with the use of the functions and features under development, regardless of whether such loss or damage may have been foreseeable.

## **Duty of Confidentiality**

The Receiving Party shall keep confidential all documentation and information provided by Quectel, except when the specific permission has been granted by Quectel. The Receiving Party shall not access or use Quectel's documentation and information for any purpose except as expressly provided herein. Furthermore, the Receiving Party shall not disclose any of the Quectel's documentation and information to any third party without prior written consent by Quectel. Quectel reserves the right to take legal action for any noncompliance with the above requirements, unauthorized use, or other illegal or malicious use of the documentation and information.

## **Copyright**

The information contained here is proprietary technical information of Quectel. Transmitting, reproducing, disseminating and editing this document as well as using the content without permission are forbidden. Offenders will be held liable for payment of damages. All rights are reserved in the event of a patent grant or registration of a utility model or design.

*Copyright © Quectel Wireless Solutions Co., Ltd. 2022. All rights reserved.*

## <span id="page-3-0"></span>**About the Document**

## **Revision History**

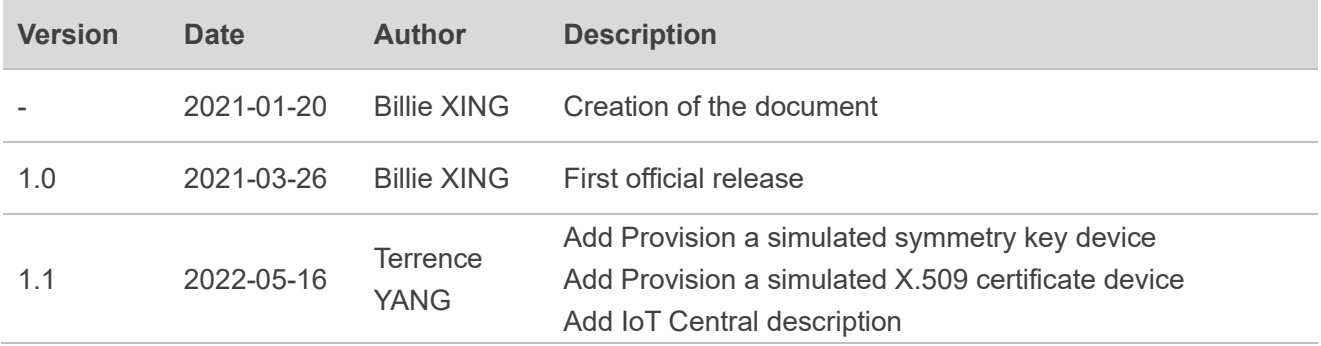

## <span id="page-4-0"></span>**Contents**

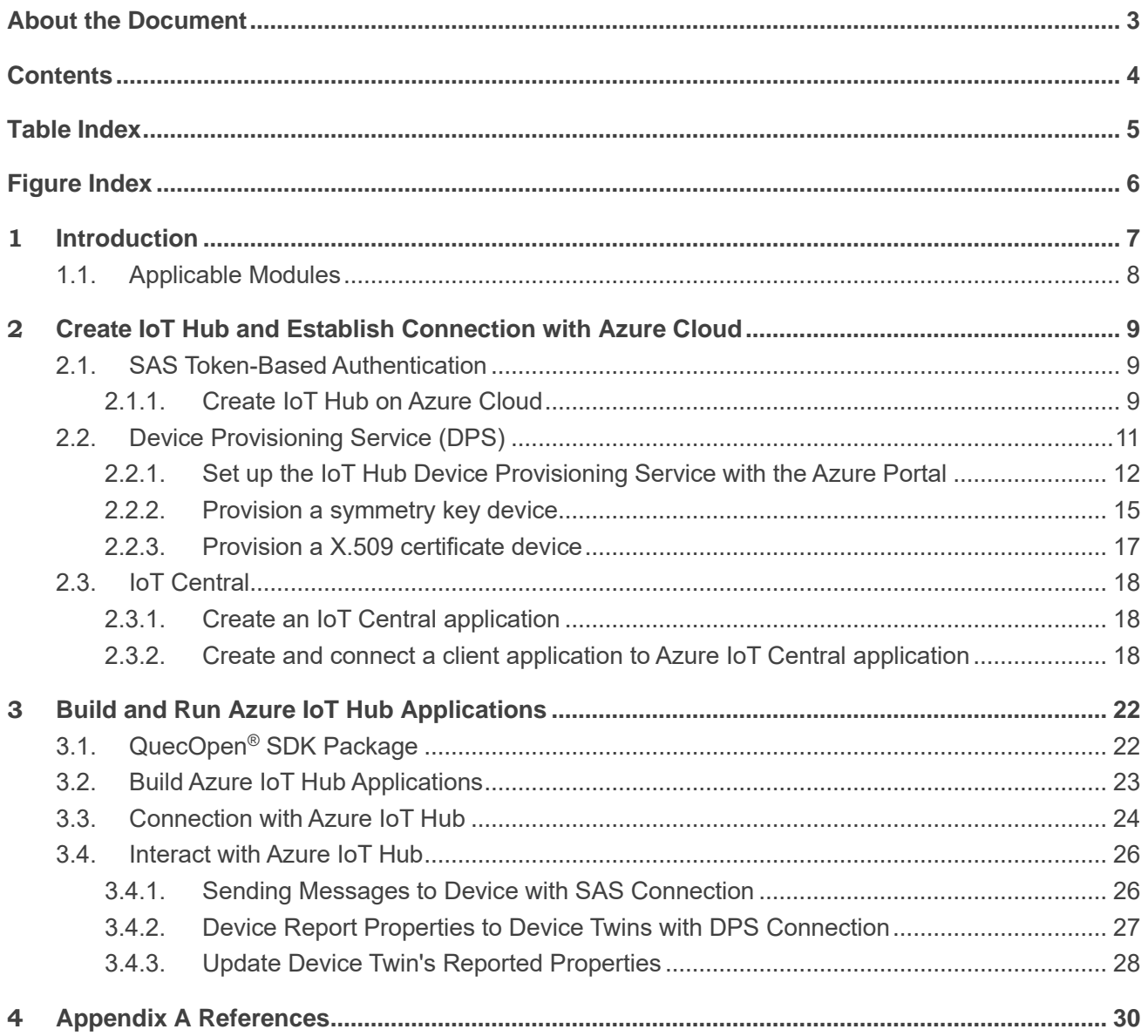

## <span id="page-5-0"></span>**Table Index**

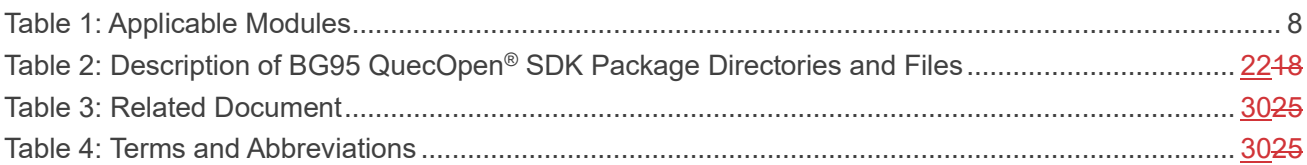

## <span id="page-6-0"></span>**Figure Index**

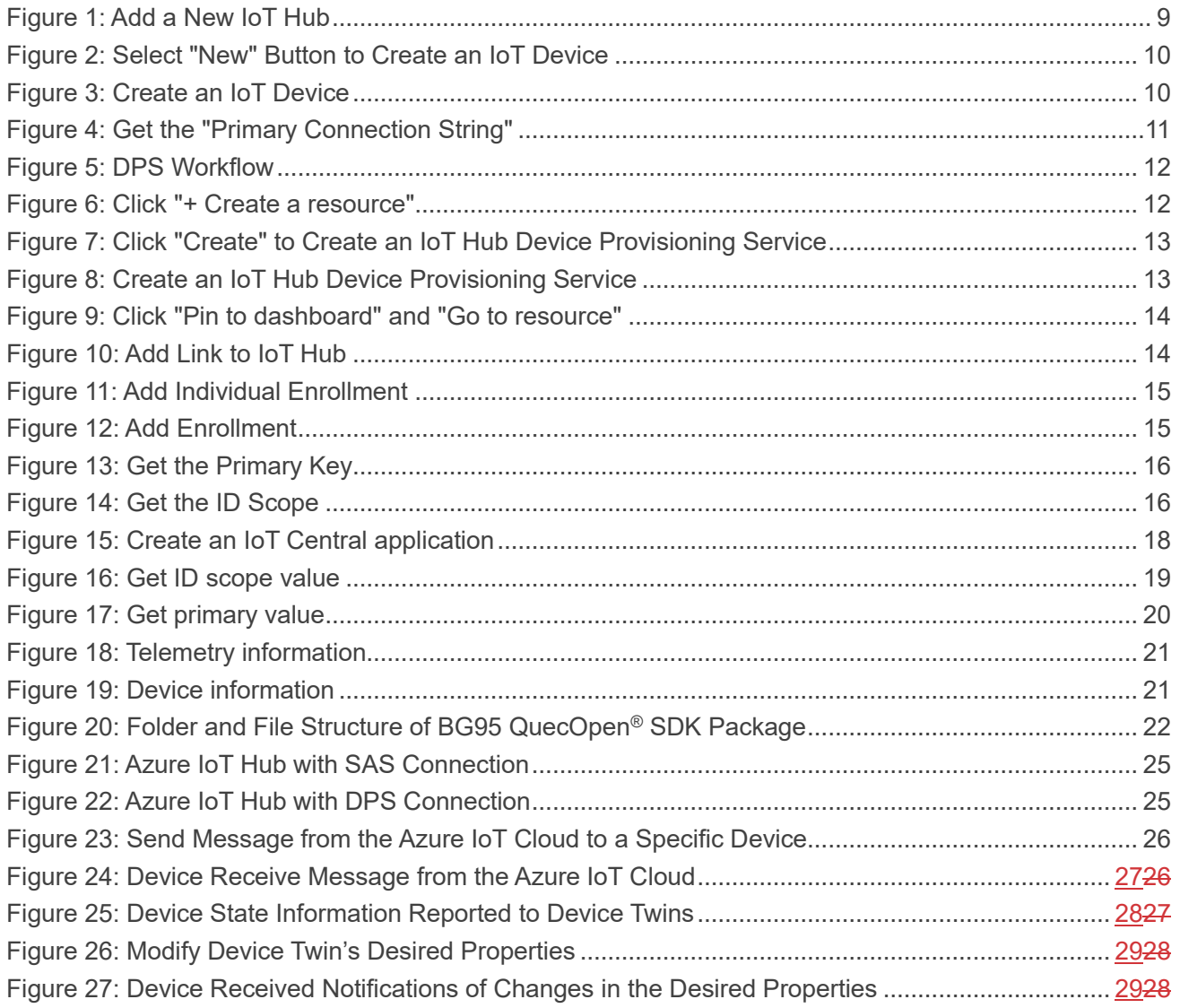

## <span id="page-7-0"></span>**1 Introduction**

Quectel BG95 series, BG77 and BG600L-M3 modules support QuecOpen® solution. QuecOpen® is an open-source embedded development platform based on ThreadX system. It is intended to simplify the design and development of IoT applications. For more information on QuecOpen®, see *Quectel\_BG95&BG77&BG600L\_Series\_QuecOpen\_Application\_Note*.

Azure IoT Hub is a cloud-hosted managed service that acts as a central message hub for two-way communication between your IoT application and the devices it manages. You can use Azure IoT Hub to build IoT solutions with reliable and secure communications between millions of IoT devices and a cloudhosted solution back end.

In order that your equipment connects to Azure IoT hub easily, you can use the Azure IoT Hub Device SDK libraries to build an application that runs on your devices and interacts with the IoT Hub. Quectel BG95 series, BG77 and BG600L-M3 modules are integrated with the Azure IoT Hub Device SDK, and you can use it to build QuecOpen® applications. Azure IoT Hub gives you a secure communication channel for your device to send data, per-device authentication enables each device to connect securely to the IoT Hub and for each device to be managed securely. QuecOpen<sup>®</sup> facilitates connecting to Azure IoT Hub with two authentication types:

- SAS token-based authentication, which makes you get started with building your IoT solution quickly.
- ⚫ Device enrollments with Azure Device Provisioning Service.

This document explains how to use these two authentication types in QuecOpen® Azure IoT Hub Device SDK to communicate with the Azure IoT Cloud.

## <span id="page-8-0"></span>**1.1. Applicable Modules**

#### <span id="page-8-1"></span>**Table 1: Applicable Modules**

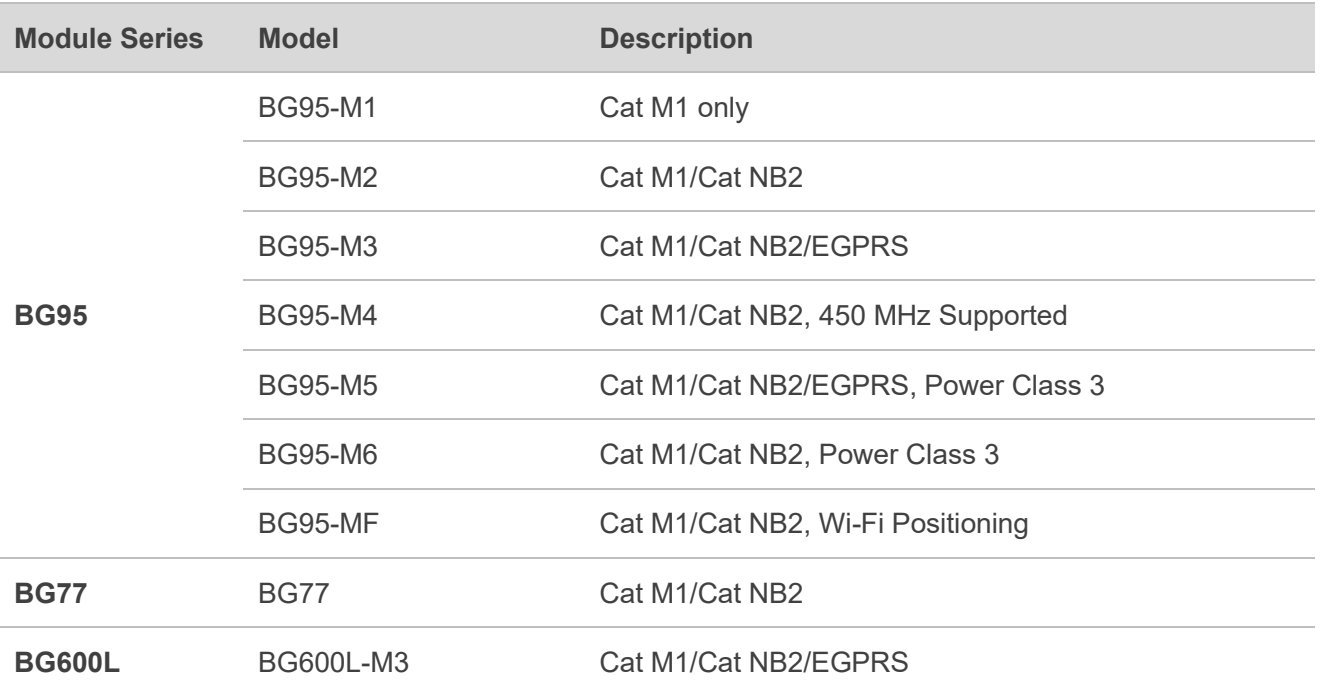

## <span id="page-9-0"></span>**2 Create IoT Hub and Establish Connection with Azure Cloud**

## <span id="page-9-1"></span>**2.1. SAS Token-Based Authentication**

The Shared Access Signatures (SAS) is a claims-based authorization mechanism using simple tokens. Keys are never passed on the network by using SAS. When you create an IoT device, you can choose a symmetric key, which can easily set up a connection to the Azure Cloud.

## <span id="page-9-2"></span>**2.1.1. Create IoT Hub on Azure Cloud**

### **To create an IoT Hub:**

- **Step 1:** Go to [https://portal.azure.com](https://portal.azure.com/) and sign in to the Azure portal.
- **Step 2:** From the Azure homepage, select "**IoT Hub**", and then select the "**Add**" button to add a new IoT Hub, e.g., "*quectelTest*".

<span id="page-9-3"></span>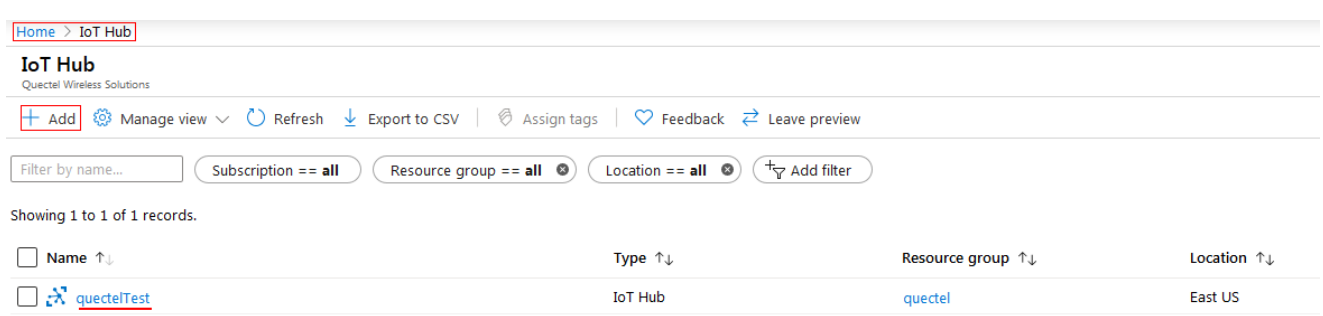

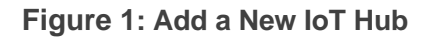

- **Step 3**: Click on the newly created IoT Hub e.g., "*quectelTest*" to open the new window.
- **Step 4:** Select "**IoT device**" in the navigation bar, and then click the "**New**" button.

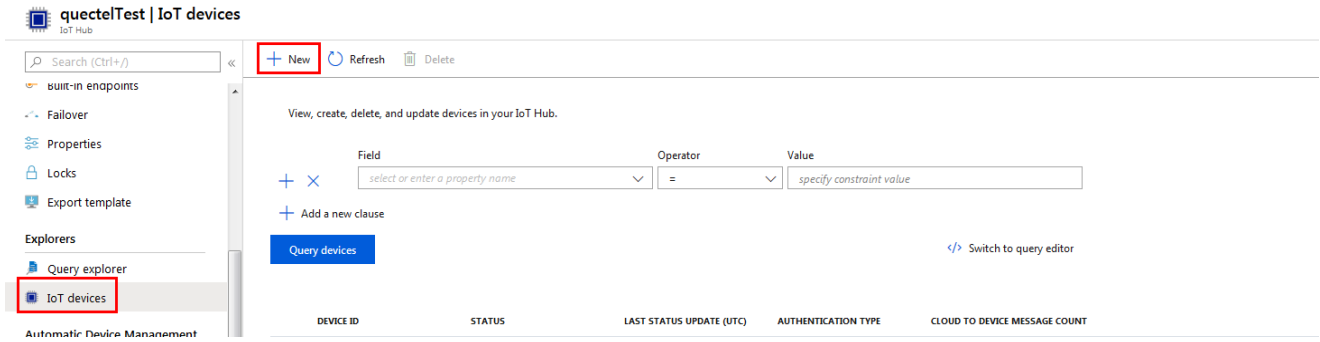

**Figure 2: Select "New" Button to Create an IoT Device**

<span id="page-10-0"></span>**Step 5**: When you click the "**New**" button, the "**Create a device**" window appears. Set the necessary parameters and click the "**Save**" button to create the IoT device.

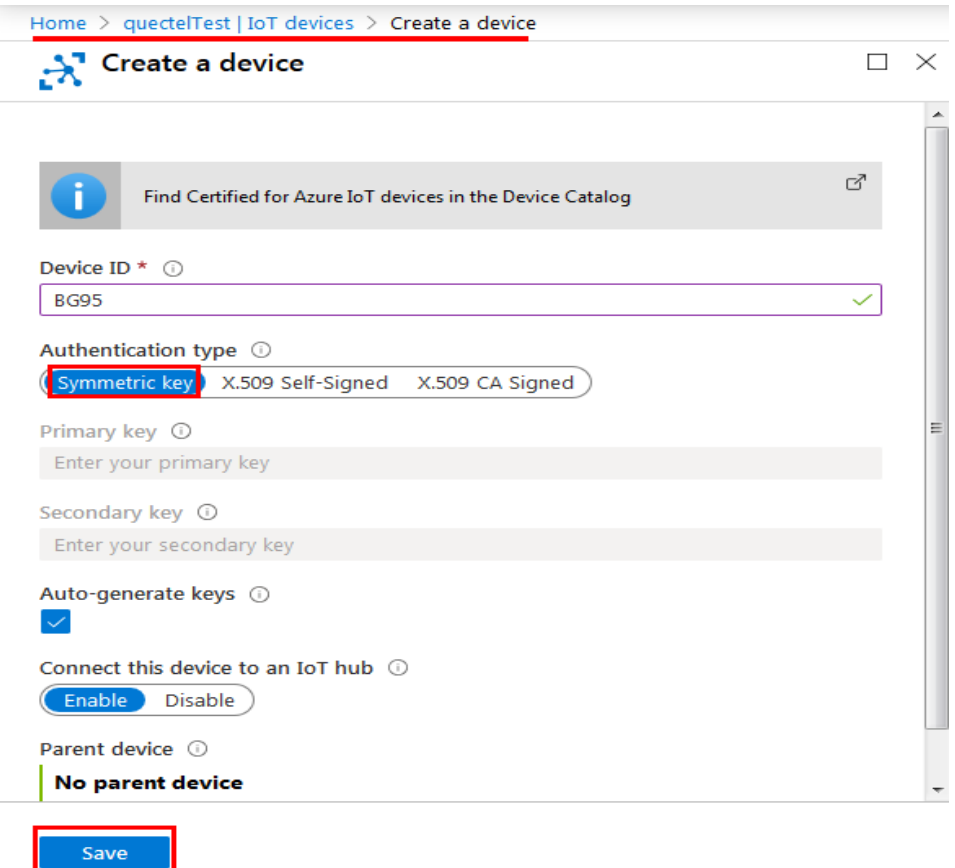

<span id="page-10-1"></span>**Figure 3: Create an IoT Device**

**Step 6**: Click on the newly created device to get the "**Primary Key**".

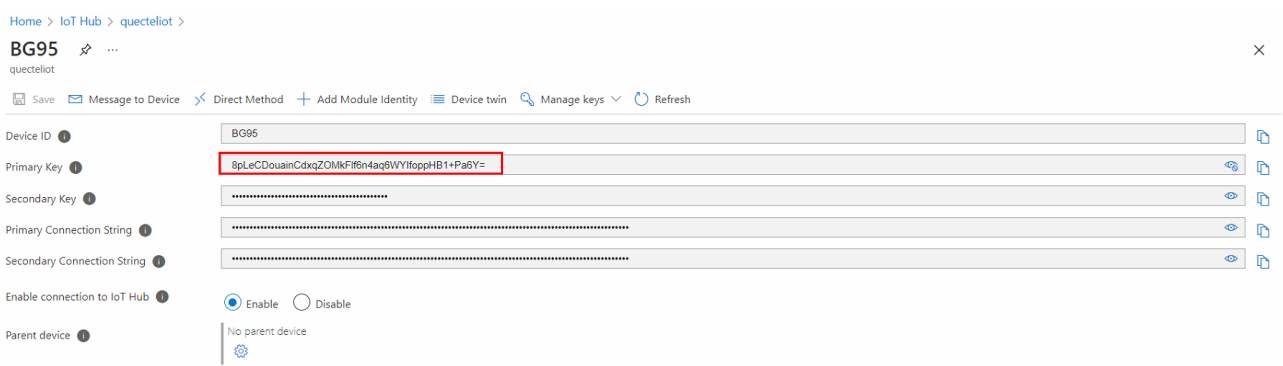

#### **Figure 4: Get the "Primary Connection String"**

<span id="page-11-1"></span>The Azure IoT device SDK authenticates the connection to Azure IoT Cloud according to the "**Primary Connection String**". For detailed steps, see the official Microsoft documentation at: [https://docs.microsoft.com/en-us/azure/iot-hub/iot-hub-create-through-portal.](https://docs.microsoft.com/en-us/azure/iot-hub/iot-hub-create-through-portal)

QuecOpen® SDK contains an example on how to use SAS authentication to connect the module to the Azure IoT Cloud. You need to modify below macros in *quectel\example\azure\_iot\inc\iot\_sample\_config.h:* 

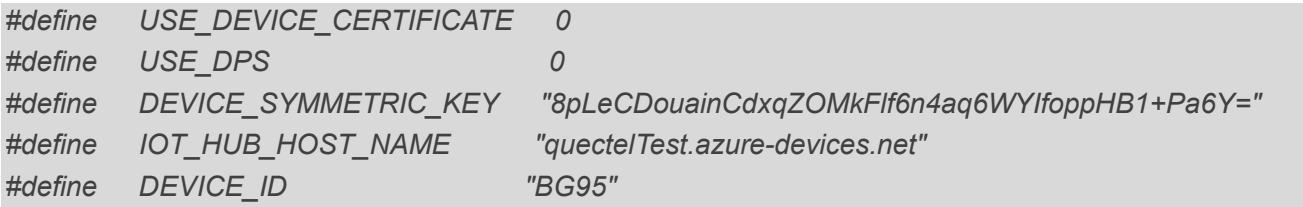

The next step is to build a QuecOpen® application and run it in the module. For detailed information, see *Chapter 3*.

## <span id="page-11-0"></span>**2.2. Device Provisioning Service (DPS)**

The IoT Hub Device Provisioning Service (DPS) is a helper service for IoT Hub that enables zero-touch, just-in-time provisioning to the right IoT hub without requiring human intervention. DPS enables the provisioning of millions of devices in a secure and scalable manner. DPS workflow is shown in the figure below. The first step is manual, and all of the following steps are automated.

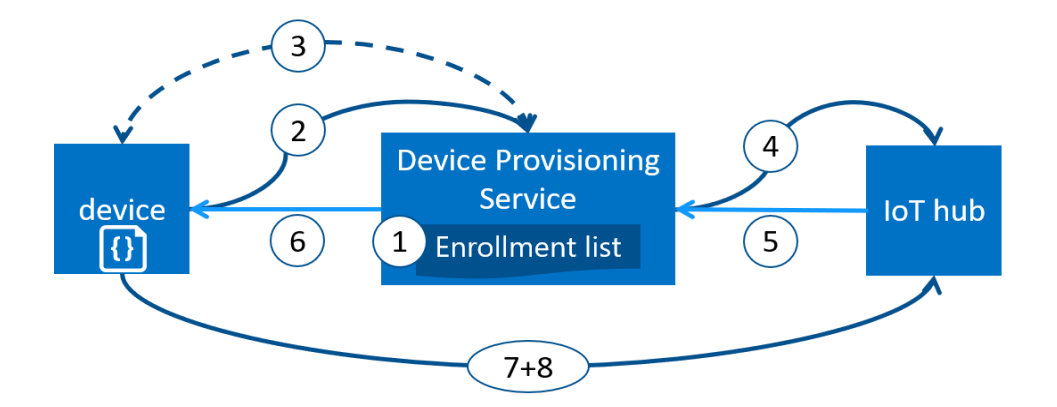

**Figure 5: DPS Workflow**

- <span id="page-12-1"></span>1. Device manufacturer adds the device registration information to the enrollment list in the Azure portal.
- 2. Device contacts the DPS endpoint set at the factory. The device passes the identifying information to DPS to prove its identity.
- 3. DPS validates the identity of the device by validating the registration ID and key against the enrollment list entry using either a nonce challenge [\(Trusted Platform Module\)](https://trustedcomputinggroup.org/work-groups/trusted-platform-module/) or standard X.509 verification (X.509).
- 4. DPS registers the device with an IoT hub and populates the device's [desired twin state.](https://docs.microsoft.com/en-us/azure/iot-hub/iot-hub-devguide-device-twins)
- 5. The IoT hub returns device ID information to DPS.
- 6. DPS returns the IoT hub connection information to the device. The device can now start sending data directly to the IoT hub.
- 7. The device connects to the IoT hub.
- 8. The device gets the desired state from its device twin in the IoT hub.

## <span id="page-12-0"></span>**2.2.1. Set up the IoT Hub Device Provisioning Service with the Azure Portal**

#### **To create a new IoT Hub Device Provisioning Service:**

**Step 1:** Go to [https://portal.azure.com](https://portal.azure.com/) and sign in to the Azure portal.

**Step 2:** From the Azure homepage, select the "**+ Create a resource**" button.

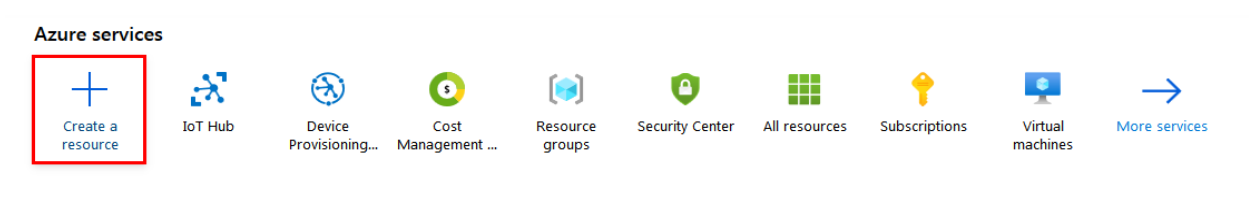

<span id="page-12-2"></span>**Recent resources** 

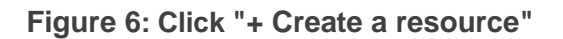

**Step 3:** Click "**Create**" on the "**IoT Hub Device Provisioning Service**" page.

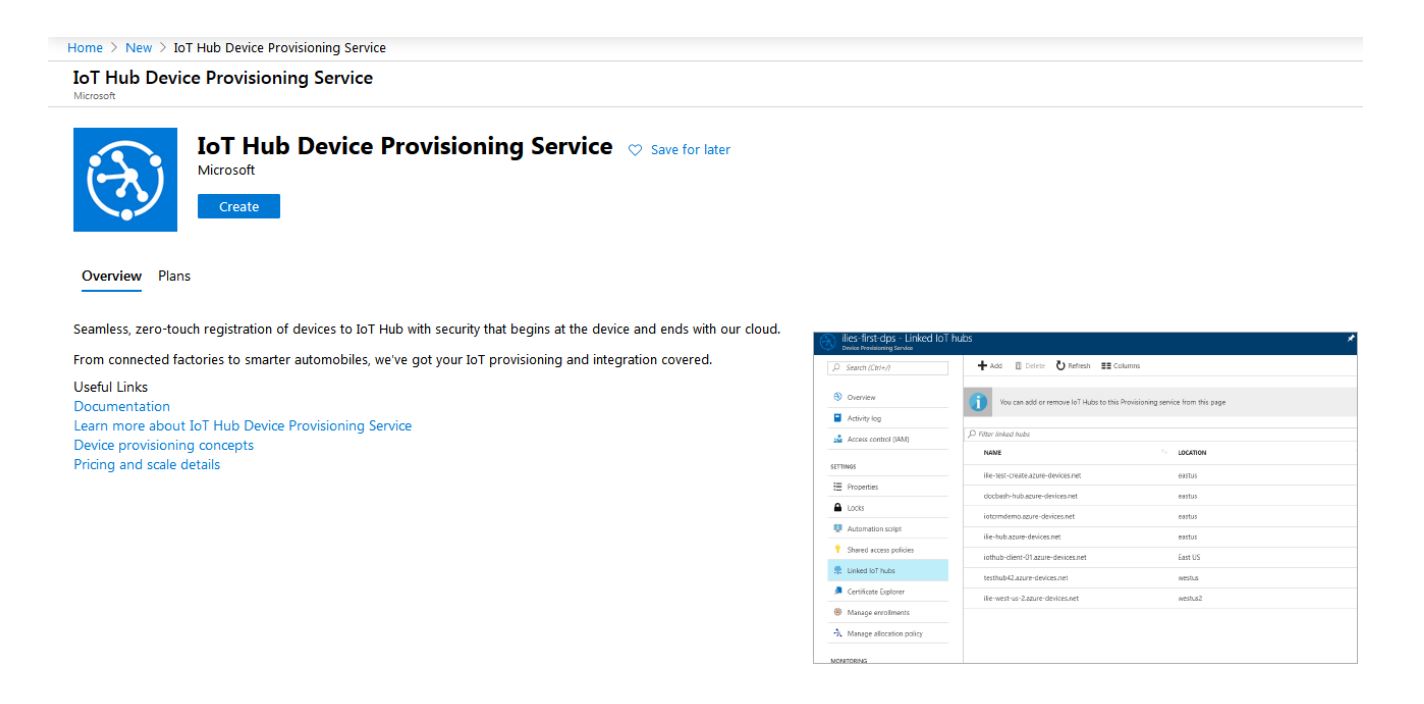

**Figure 7: Click "Create" to Create an IoT Hub Device Provisioning Service**

<span id="page-13-0"></span>**Step 4:** Fill in the "**Name**", "**Subscription**", "**Resource group**" and "**Location**" fields; then click the **"Create"** button.

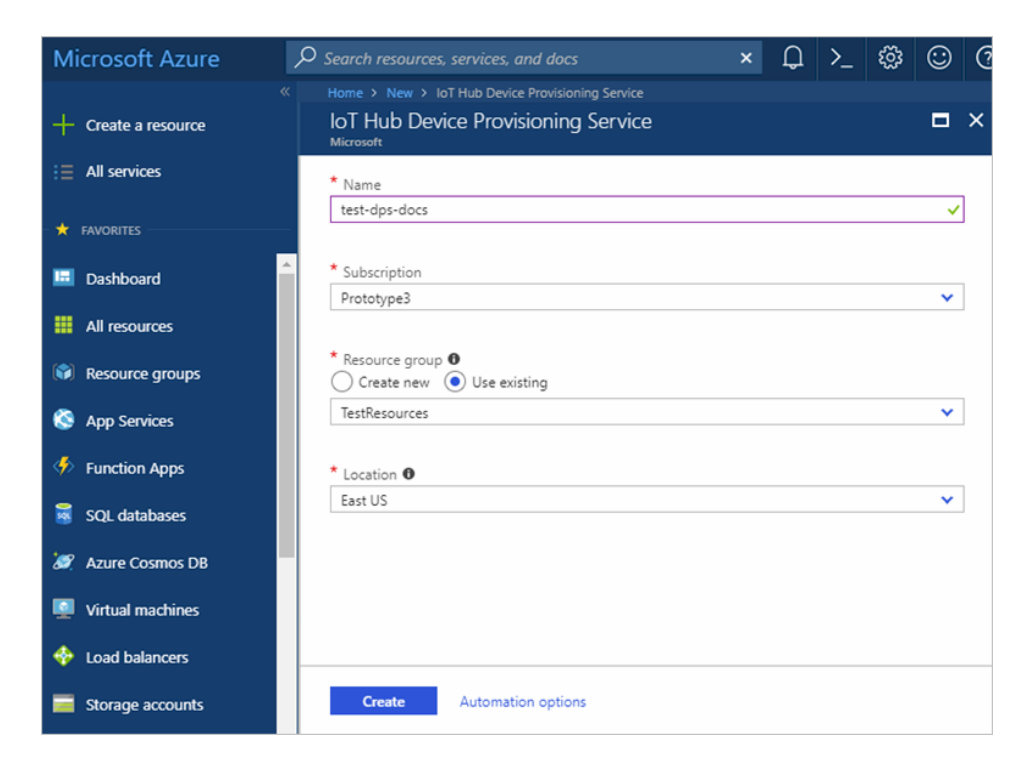

<span id="page-13-1"></span>**Figure 8: Create an IoT Hub Device Provisioning Service**

**Step 5:** Click the "**Notifications**" button to monitor the creation of the resource instance. Once the service is successfully deployed, click "**Pin to dashboard**", and then click "**Go to resource**".

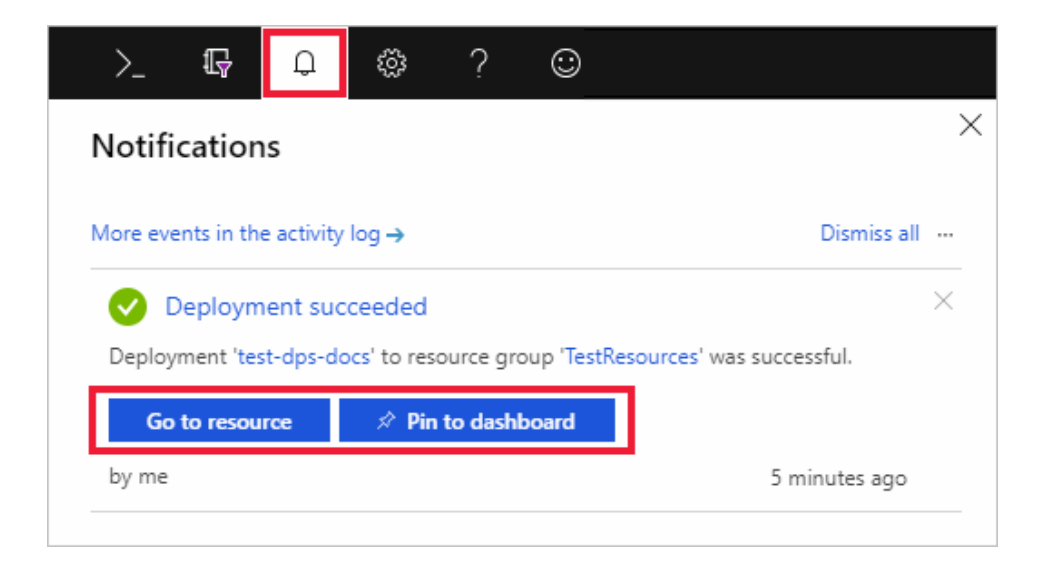

**Figure 9: Click "Pin to dashboard" and "Go to resource"**

- <span id="page-14-0"></span>**Step 6**: To link the IoT Hub and the Device Provisioning Service, select "**Linked IoT hubs**" in the navigation bar, then click the "**+Add**" button and the "**Add link to IoT hub**" window will appear.
- **Step 7:** Fill in the "**Subscription**", "**IoT hub**" and "**Access Policy**" fields, and then click "**Save**" as shown in the figure below.

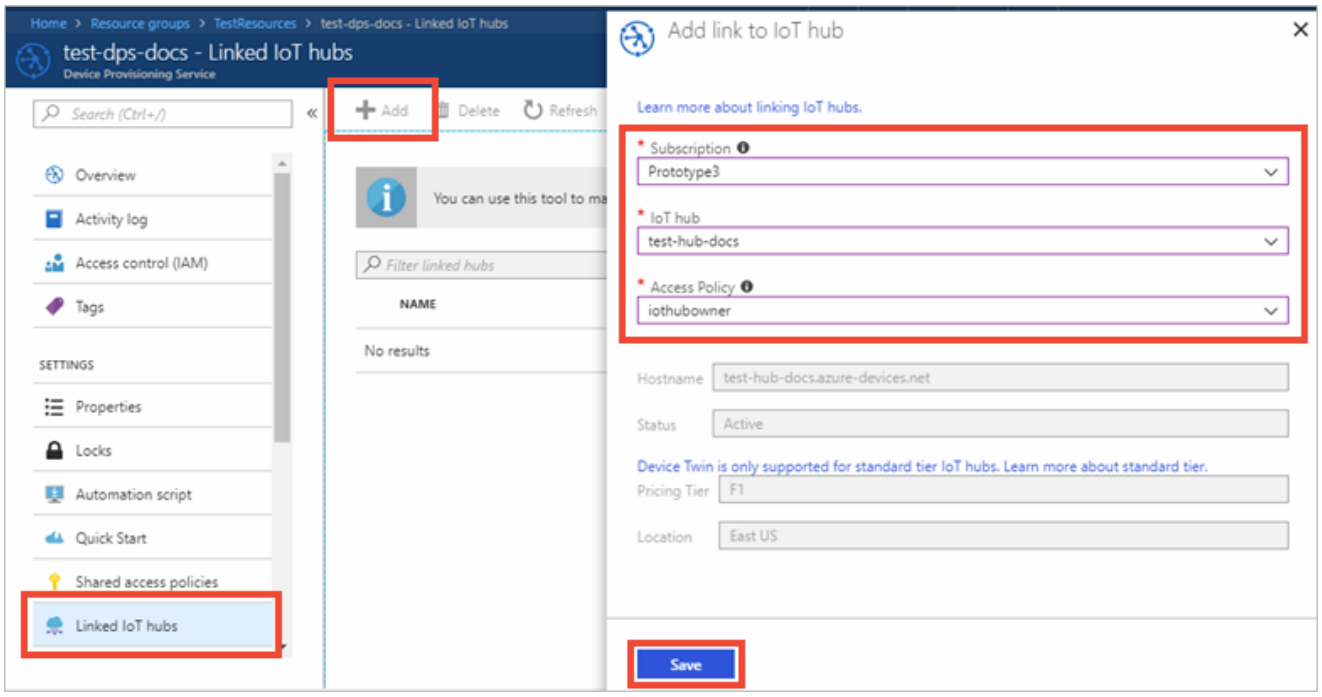

<span id="page-14-1"></span>**Figure 10: Add Link to IoT Hub**

## <span id="page-15-0"></span>**2.2.2. Provision a symmetry key device**

#### **To create a device using the symmetric key mechanism for authentication :**

- **Step 1:** Go to [https://portal.azure.com](https://portal.azure.com/) and sign in to the Azure portal.
- **Step 2:** On the left-hand menu or on the portal page, select All resources.
- **Step 3: Select your Device Provisioning Service.**
- **Step 4**: Select "**Manage enrollments"** in the navigation bar, and then select "**Add individual enrollment"** at the top of the page.

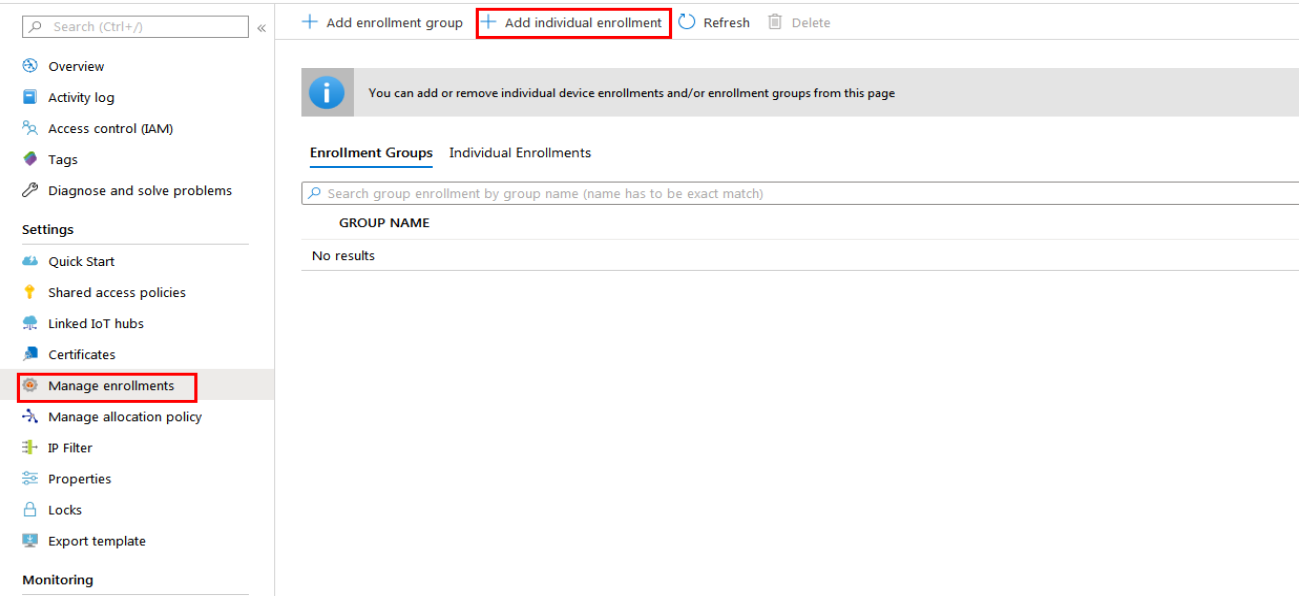

**Figure 11: Add Individual Enrollment**

<span id="page-15-1"></span>**Step 5**: When you select "**Add individual enrollment"** the "**Add Enrollment"** window appears. Fill in the "**Mechanism",** "**Auto-generate keys"**, "**Registration ID"**, and "**IoT Hub Device ID"** fields, and then click the "**Save"** button.

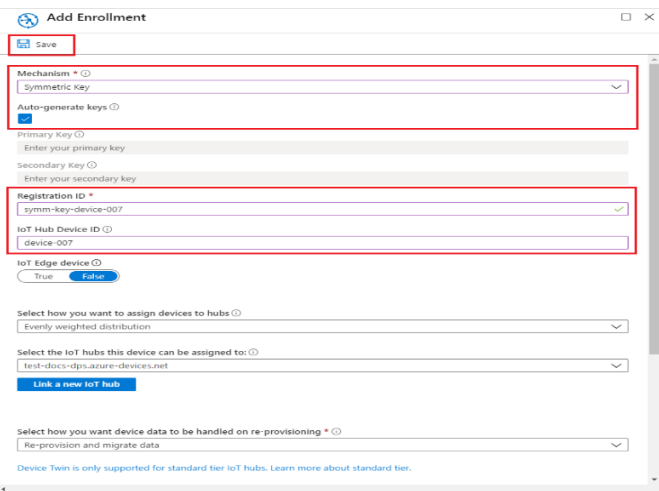

<span id="page-15-2"></span>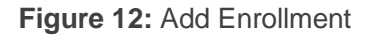

**Step 6**: Once the enrollment is saved, the **Primary Key** and **Secondary Key** are generated and added to the enrollment entry. The symmetric key device enrollment appears as "**symm-keydevice007"** under the "*Registration ID"* column in the "*Individual Enrollments"* tab. Open the enrollment and copy the value of the generated "**Primary Key"**.

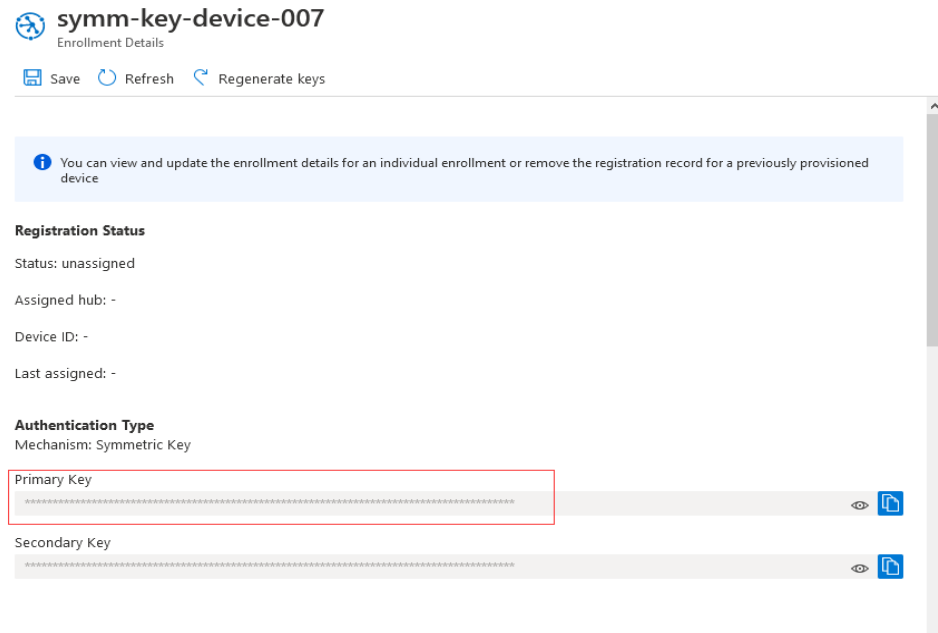

### **Figure 13: Get the Primary Key**

<span id="page-16-0"></span>**Step 7**: Go back to the Azure homepage, select "**Overview"** tab for the Device Provisioning Service and get the "**ID Scope**" value as shown below.

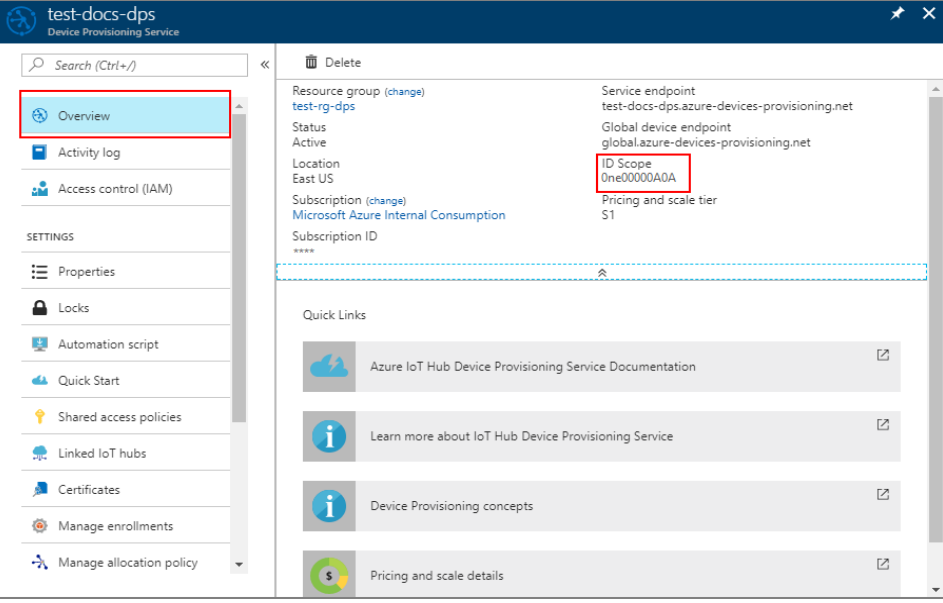

### **Figure 14:** Get the ID Scope

<span id="page-16-1"></span>For detailed information about provision a simulated symmetric key device in the Azure portal, see: https://docs.microsoft.com/en-us/azure/iot-dps/quick-create-simulated-device-symmkey?pivots=programming-language-ansi-c.

When using DPS in QuecOpen®, you need to modify below macros in *quectel\example\azure\_iot\inc\iot\_sample\_config.h*:

*#define USE\_DEVICE\_CERTIFICATE 0 #define USE\_DPS 1 #define DEVICE\_SYMMETRIC\_KEY "U+qM4ZB+UvcY8M9Nn8cLtjjLwgZspaRVi+tg9amQleDj1BlxCiNjiTnII/Zk8fh0qr9iHTatg9GGvRwnY1o3x A==" #define ID\_SCOPE "0ne00000A0A" #define REGISTRATION\_ID "symm-key-device-007"*

The next step is to build the QuecOpen® Application and run it in the module. For more information see *Chapter 3*.

## <span id="page-17-0"></span>**2.2.3. Provision a X.509 certificate device**

**To create a device using the X.509 certificate mechanism for authentication :**

- **Step 1**: Generate the device test certificate, please see: [https://github.com/Azure/azure-iot-sdk](https://github.com/Azure/azure-iot-sdk-c/blob/master/tools/CACertificates/CACertificateOverview.md)[c/blob/master/tools/CACertificates/CACertificateOverview.md.](https://github.com/Azure/azure-iot-sdk-c/blob/master/tools/CACertificates/CACertificateOverview.md) The device test certificate is named *new-device.cert.pem,* the private key is named *new-device.key.pem*. Place these files in the */datatx* directory.
- **Step 2:** Go to [https://portal.azure.com](https://portal.azure.com/) and sign in to the Azure portal.
- **Step 3**: On the left-hand menu or on the portal page, select All resources.
- **Step 4: Select your Device Provisioning Service.**
- **Step 5**: Select "**Manage enrollments"** in the navigation bar, and then select "**Add individual enrollment"** at the top of the page.
- **Step 6**: When you select "**Add individual enrollment"** the "**Add Enrollment"** window appears. Fill in the "**Mechanism",** "**Primary certificate .pem or .cer file"**, and "**IoT Hub Device ID"** fields, and then click the "**Save"** button.

For detailed information about provision a X.509 certificate simulated device in the Azure portal, see: https://docs.microsoft.com/en-us/azure/iot-dps/quick-create-simulated-devicex509?tabs=windows&pivots=programming-language-ansi-c.

When using DPS in QuecOpen®, you need to modify below macros in *quectel\example\azure\_iot\inc\iot\_sample\_config.h*:

*#define USE\_DEVICE\_CERTIFICATE 1 #define USE\_DPS 1 #define ID\_SCOPE "0ne00000A0A"*

The next step is to build the QuecOpen® Application and run it in the module. For more information see *Chapter 3*.

## <span id="page-18-0"></span>**2.3. IoT Central**

IoT Central is an IoT application platform as a service(aPaaS)that reduces the burden and cost of developing, managing, and maintaining enterprise-grade IoT solutions. If you choose to build with IoT Central, you'll have the opportunity to focus time, money, and energy on transforming your business with IoT data, rather than just maintaining and updating a complex and continually evolving IoT infrastructure.

## <span id="page-18-1"></span>**2.3.1. Create an IoT Central application**

#### **To create an IoT Central application:**

- **Step 1**: Go to [https://apps.azureiotcentral.com](https://apps.azureiotcentral.com/) and sign in.
- **Step 2**: On the left-hand menu select **Build**.
- **Step 3**: Select **Create app**.
- **Step 4**: Add **Application name** and **URL**.

#### **Step 5**: Select **Create**.

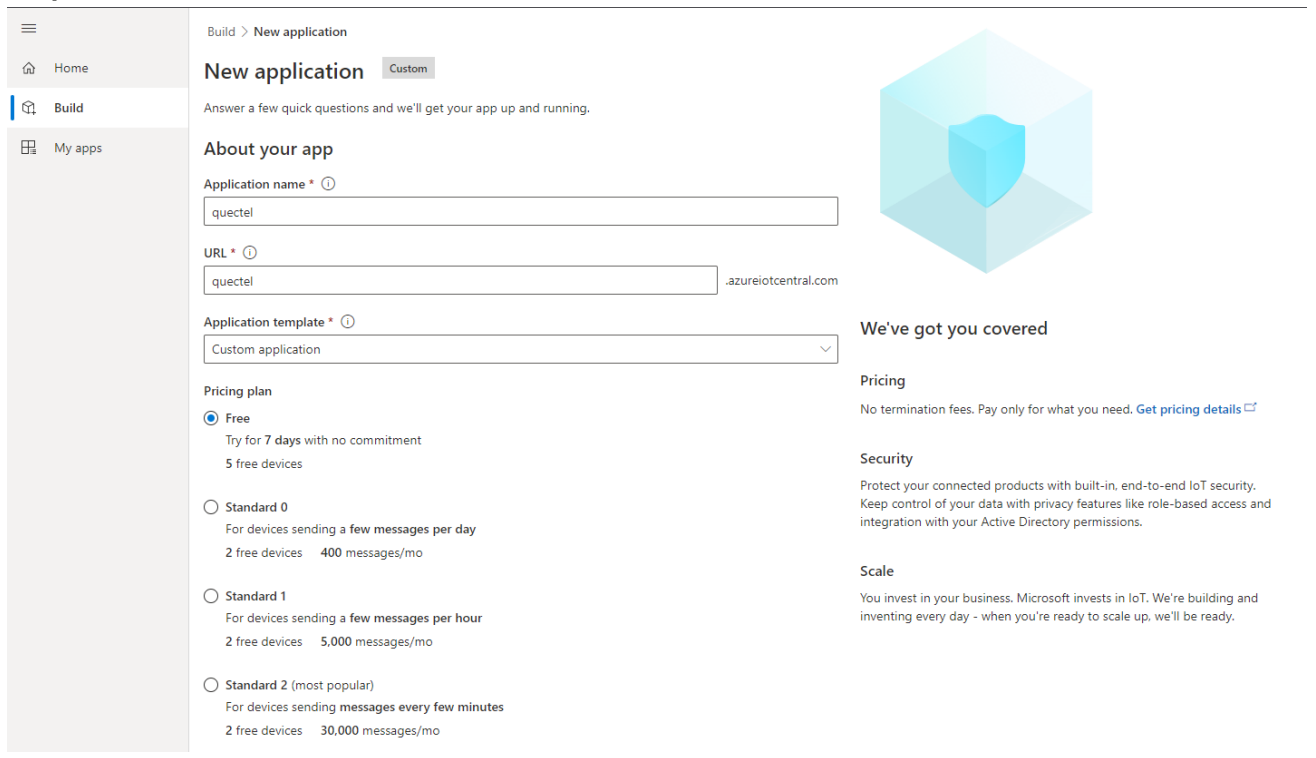

#### **Figure 15: Create an IoT Central application**

## <span id="page-18-3"></span><span id="page-18-2"></span>**2.3.2. Create and connect a client application to Azure IoT Central application**

The application simulates the behavior of a tracker device. When the applications connect to IoT Central,

it sends the model ID of the tracker device model, IoT Central uses the model ID to retrieve the device model and create a template.

#### **To create and connect a client application:**

**Step 1**: In the application, navigate to **Permissions > Device connection groups**, make a note of the **ID scope** value.

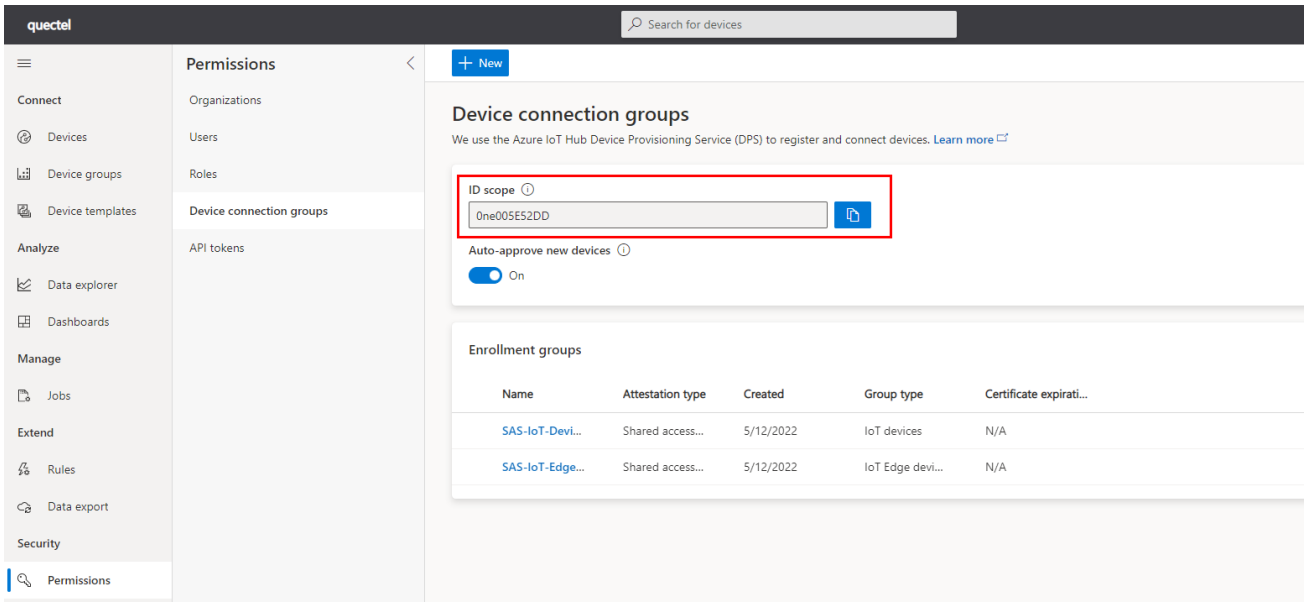

**Figure 16: Get ID scope value**

<span id="page-19-0"></span>**Step 2**: navigate to **Permissions > Device connection groups > SAS-IoT-devices**. Make a note of the shares access signature **Primary key** value.

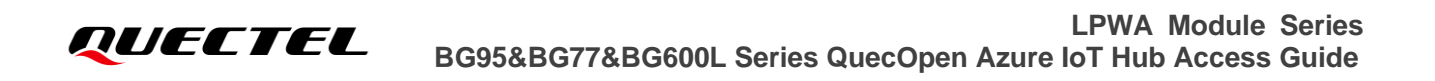

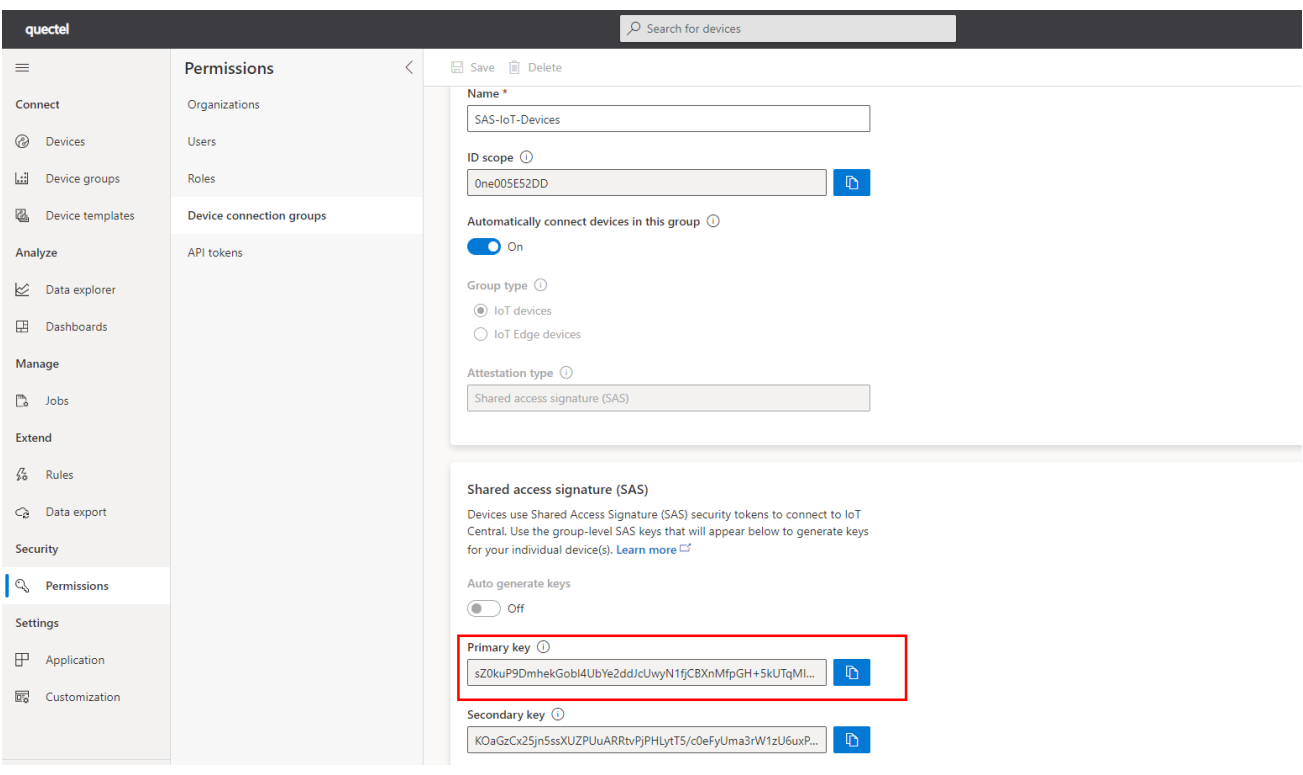

**Figure 17: Get primary value**

<span id="page-20-0"></span>Step 3: Use the Cloud Shell(get from [https://docs.microsoft.com/en-us/cli/azure/install-azure-cli\)](https://docs.microsoft.com/en-us/cli/azure/install-azure-cli) to generate a device key from the group primary key retrieved.

For detailed information about create and connect a client application to Azure IoT Central application, see: [https://docs.microsoft.com/en-us/azure/iot-central/core/tutorial-connect-device?pivots=programming](https://docs.microsoft.com/en-us/azure/iot-central/core/tutorial-connect-device?pivots=programming-language-ansi-c)[language-ansi-c.](https://docs.microsoft.com/en-us/azure/iot-central/core/tutorial-connect-device?pivots=programming-language-ansi-c)

When using tracker example in QuecOpen<sup>®</sup>, you need to modify below macros in *quectel\example\azure\_iot\inc\iot\_sample\_config.h*:

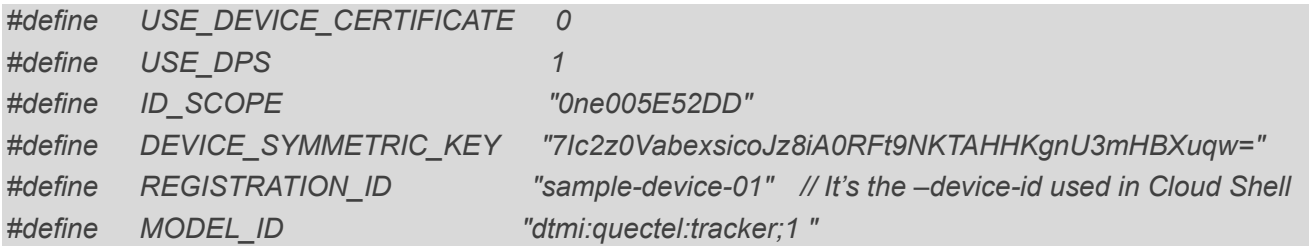

The next step is to build the QuecOpen® Application and run it in the module. For more information see *Chapter 3*.

**Step 4**: Select the device from the device list to view telemetry as the device send messages to the cloud in the **Overview** Tab**.**

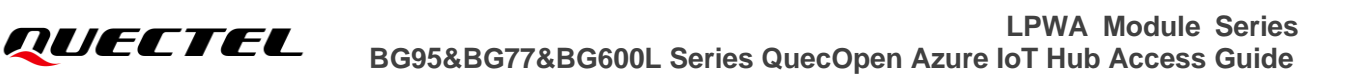

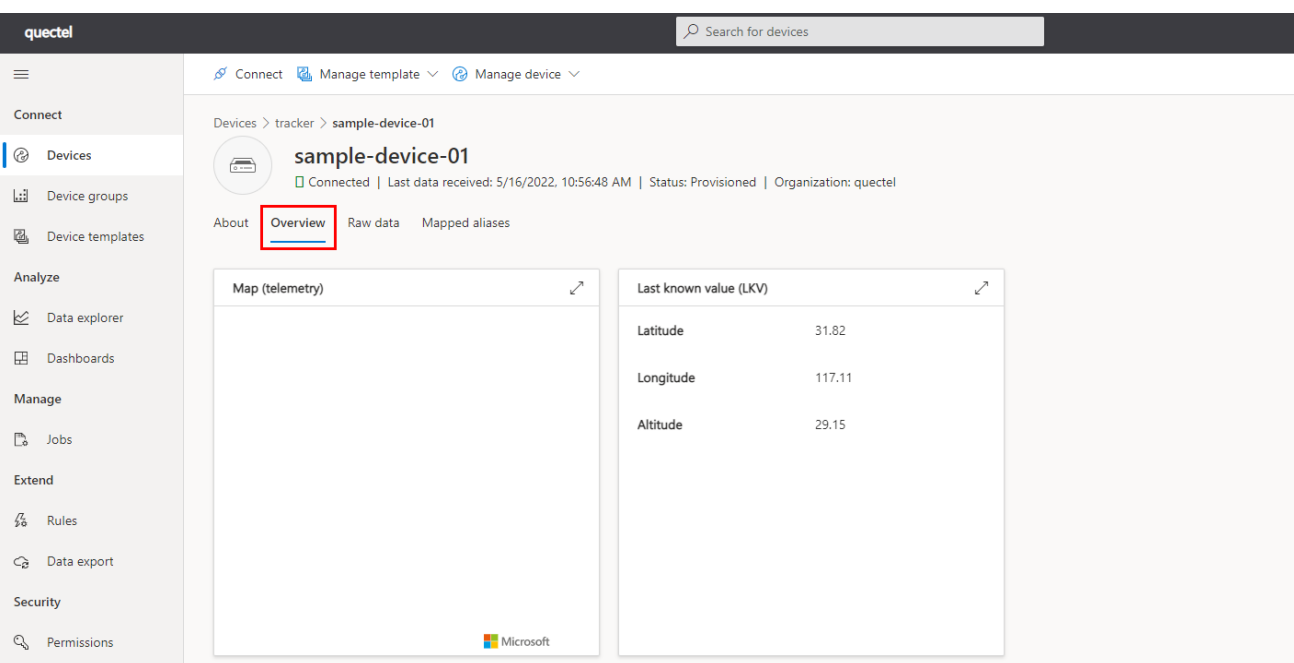

**Figure 18: Telemetry information**

<span id="page-21-0"></span>**Step 5**: Select **About** tab to view device information**.**

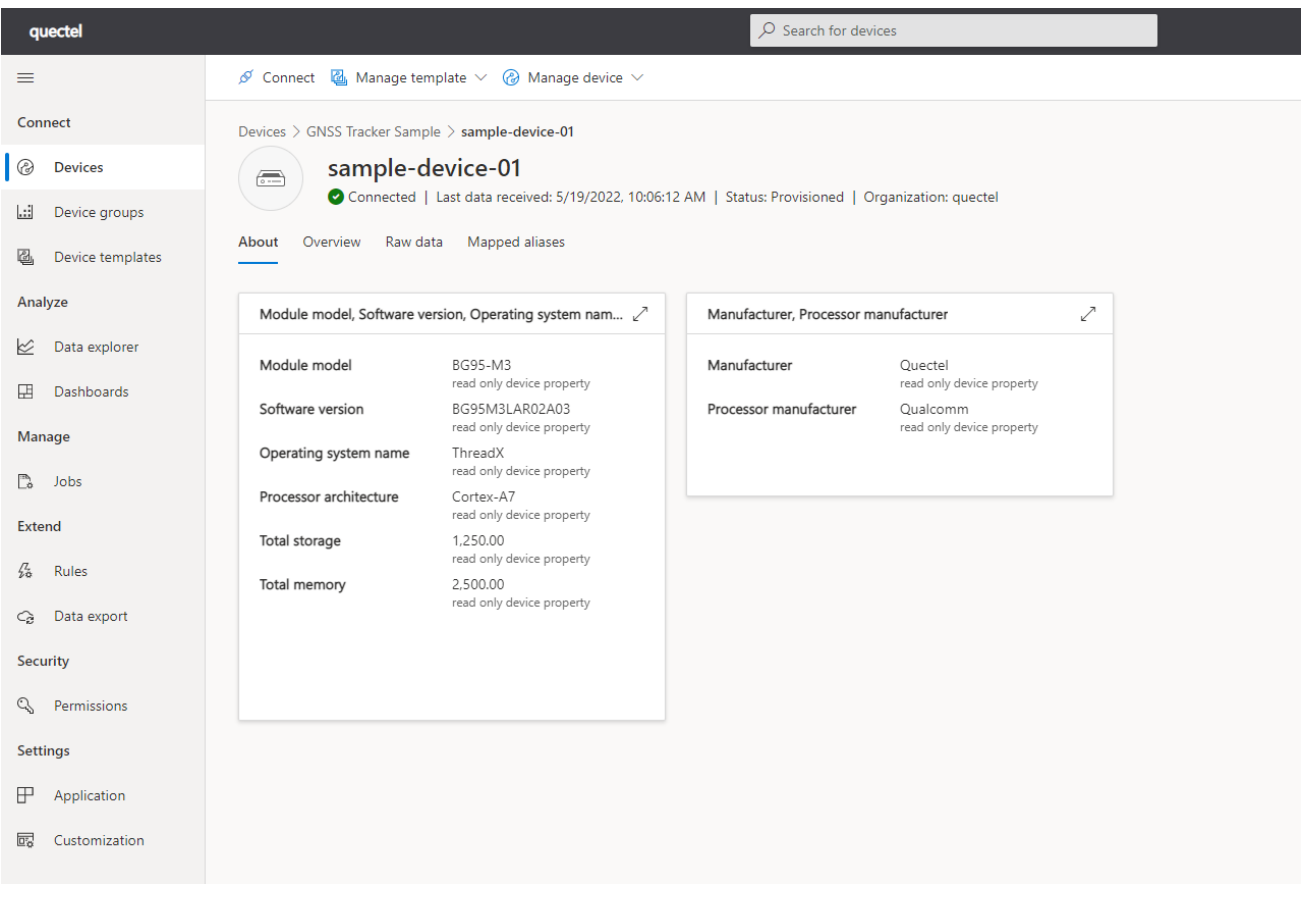

<span id="page-21-1"></span>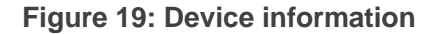

## <span id="page-22-0"></span>**3 Build and Run Azure IoT Hub Applications**

## <span id="page-22-1"></span>**3.1. QuecOpen® SDK Package**

Folder and file structure of QuecOpen SDK (use *Quectel\_BG95\_QuecOpen\_SDK\_Package* for illustration in this document) is presented below.

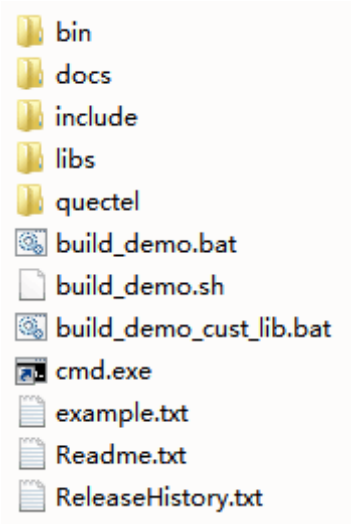

**Figure 20: Folder and File Structure of BG95 QuecOpen® SDK Package**

## <span id="page-22-3"></span><span id="page-22-2"></span>**Table 2: Description of BG95 QuecOpen® SDK Package Directories and Files**

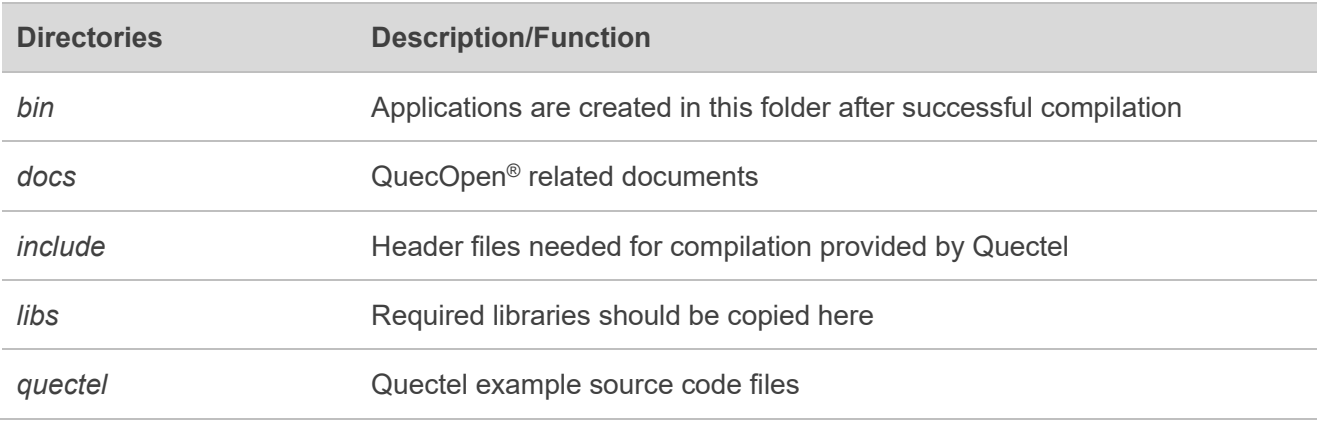

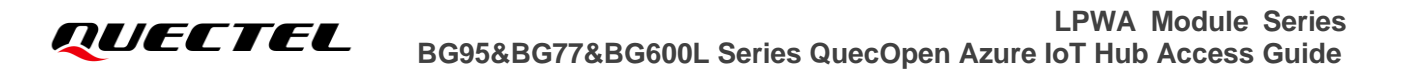

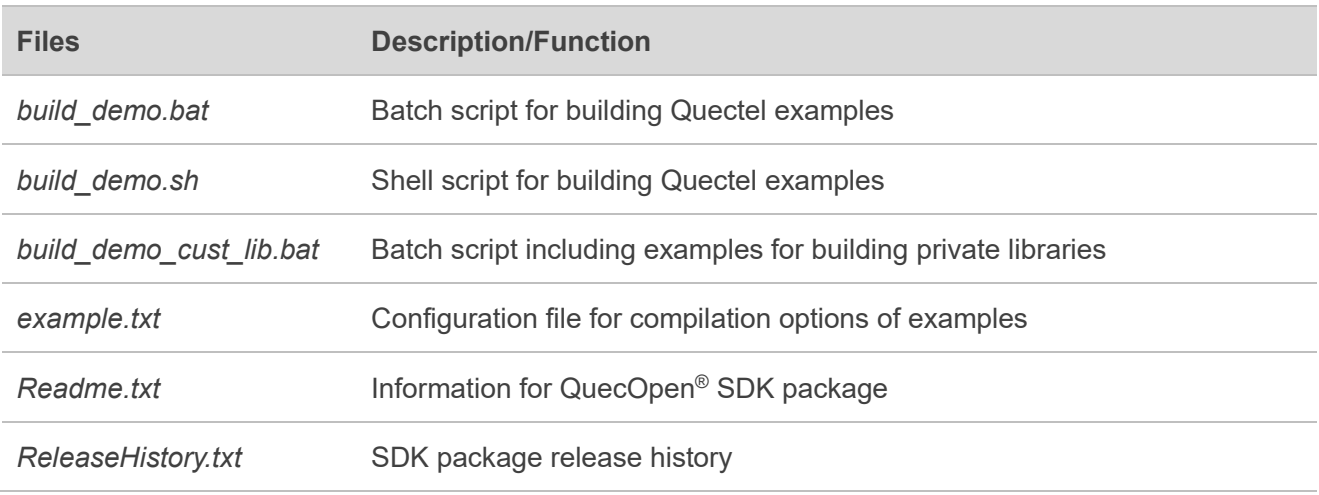

## <span id="page-23-0"></span>**3.2. Build Azure IoT Hub Applications**

Before application building, see *Quectel\_BG95&BG77&BG600L\_Series\_QuecOpen\_Application\_Note* for details about the preparations.

⚫ **In** *build\_demo.bat,* **you can find the lines about Azure SDK building, as shown below**:

set AZURE\_SDK\_INC\_PATH=include\azure\_api set AZURE\_SDK\_PORT\_INC\_PATH=include\porting\_laye

set AZURE\_SDK\_LIBNAME=azure\_sdk.lib set AZURE\_SDK\_PORT\_LIBNAME=azure\_sdk\_port.lib

set DAM\_INCPATHS=%DAM\_INCPATHS% -I %AZURE\_SDK\_PORT\_INC\_PATH%\inc - I %AZURE\_SDK\_INC\_PATH%\c-utility\inc -I %AZURE\_SDK\_INC\_PATH%\c-utility\pal\generic -I %AZURE\_SDK\_INC\_PATH%\serializer\inc -I %AZURE\_SDK\_INC\_PATH%\iothub\_client\inc -I %AZURE\_SDK\_INC\_PATH%\deps\parson -I %AZURE\_SDK\_INC\_PATH%\umqtt\inc -I %AZURE\_SDK\_INC\_PATH%\deps\umock-c\inc -I %AZURE\_SDK\_INC\_PATH%\deps\azure-macroutils-c\inc -I %AZURE\_SDK\_INC\_PATH%\umqtt\inc

### ⚫ **Run build commands for Azure IoT application compilation**

The following commands can only be executed in Windows:

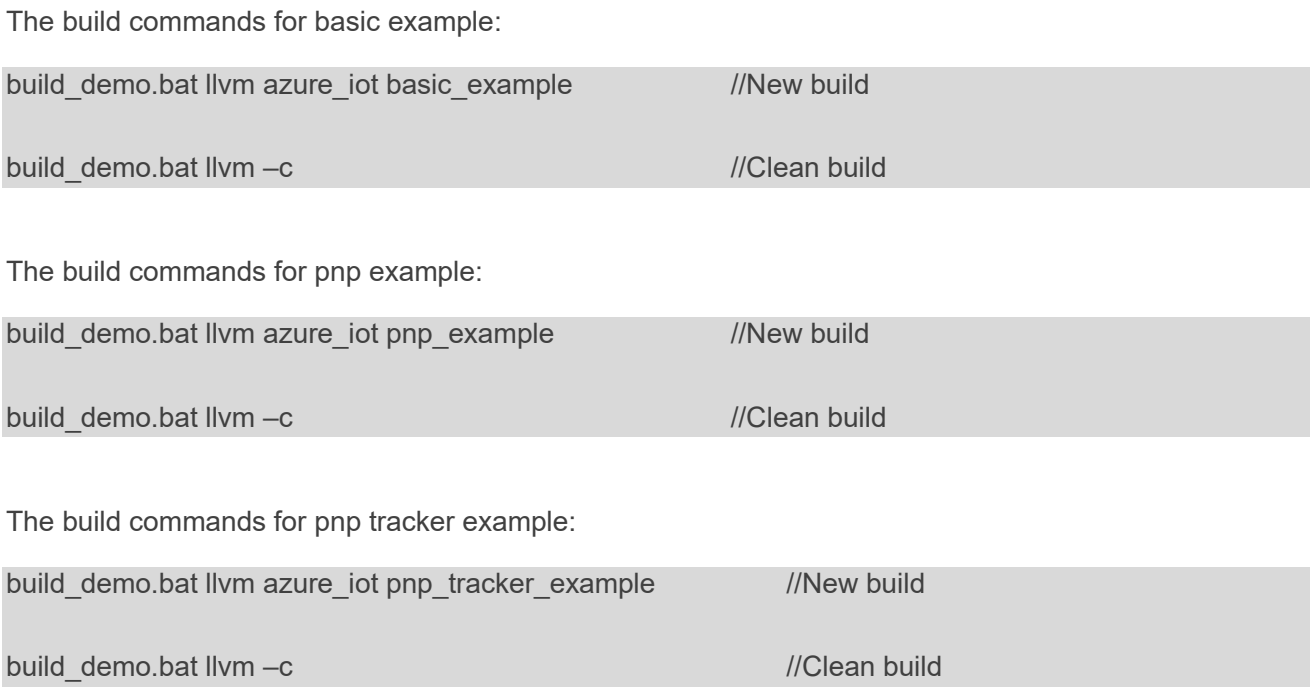

Once the build process is completed, the application binary image (e.g., *quectel\_demo\_azure\_iot.bin*) is created under */bin* folder.

To run the binary image, upload it into the alternate file system of the module. See *Chapter 3.4* in *Quectel\_BG95&BG77&BG600L\_Series\_QuecOpen\_Application\_Note* for details.

## <span id="page-24-0"></span>**3.3. Connection with Azure IoT Hub**

Use Azure IoT tool in the [Visual Studio Code](https://code.visualstudio.com/) to debug Azure IoT Hub. For more information on how to install and use the Azure IoT tool see: [https://marketplace.visualstudio.com/items?itemName](https://marketplace.visualstudio.com/items?itemName=vsciot-vscode.azure-iot-tools) [=vsciot-vscode.azure-iot-tools.](https://marketplace.visualstudio.com/items?itemName=vsciot-vscode.azure-iot-tools)

When the device connects Azure IoT Hub with SAS, you see the following in Visual Studio Code:

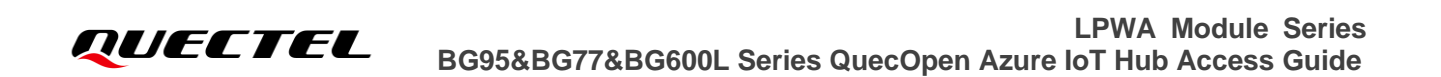

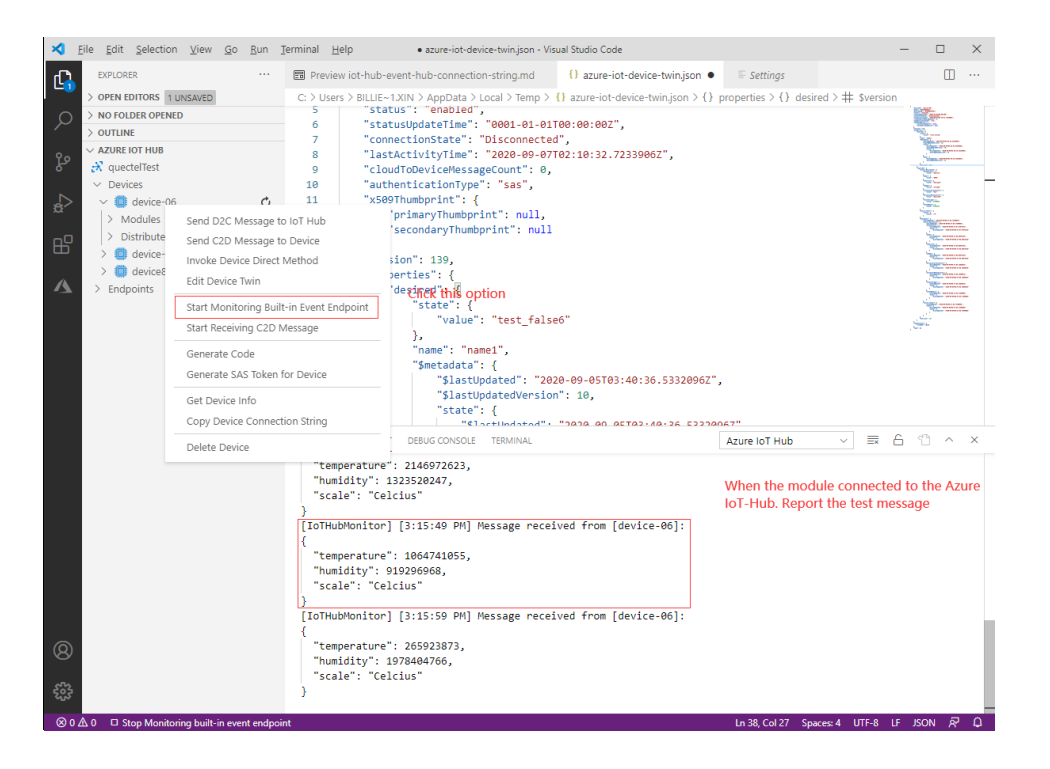

**Figure 21: Azure IoT Hub with SAS Connection**

<span id="page-25-0"></span>The Azure IoT Hub connection with DPS is shown below:

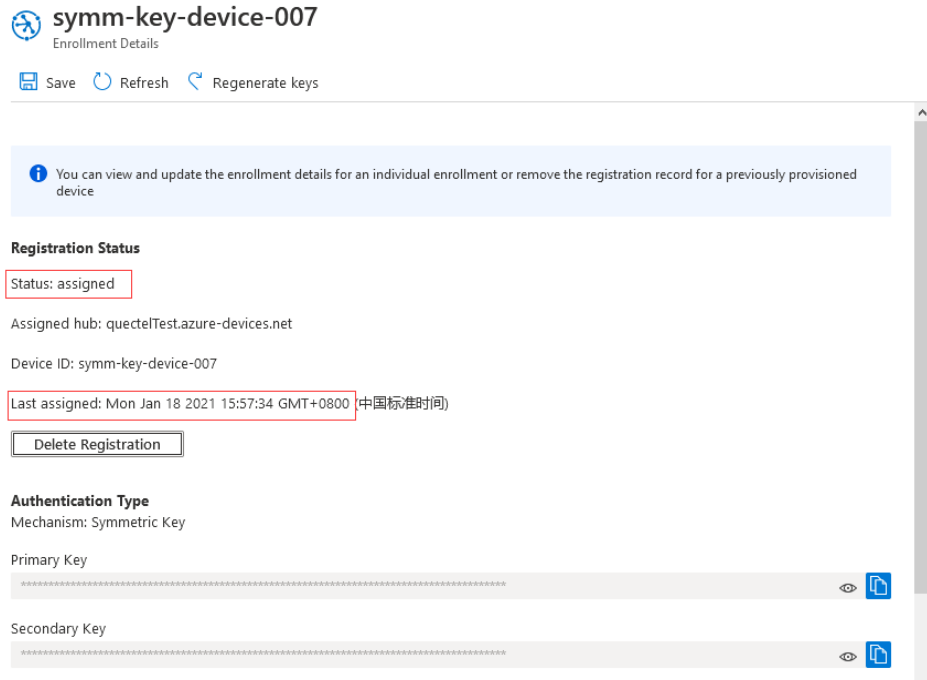

<span id="page-25-1"></span>**Figure 22: Azure IoT Hub with DPS Connection**

## <span id="page-26-0"></span>**3.4. Interact with Azure IoT Hub**

The device can interact with Azure IoT Hub after making a successful connection.

## <span id="page-26-1"></span>**3.4.1. Sending Messages to Device with SAS Connection**

IoT Hub gives you the ability to invoke "**Direct Method**" on devices from the cloud. The "**Direct Method**" is a request-reply interaction with a device similar to an HTTP call in that it succeeds or fails immediately. The "**Direct Method**" has payload, configurable connection and method timeouts.

#### **To send a message to the device with SAS connection:**

**Step 1:** Go to https://portal.azure.com and sign in to the Azure portal.

- **Step 2:** In the Azure home page, click "**IoT Hub**", select and open the IoT Hub created in *Chapter 2.1.1*.
- **Step 3:** Under "**Explorers**", click "**IoT devices**". In the left navigation bar of the "**IoT devices**" detail page, select the device created in *Chapter 2.1.1*. The use of "**Direct Method**" to send method and payload to a device in the device console page is shown in the figure below.

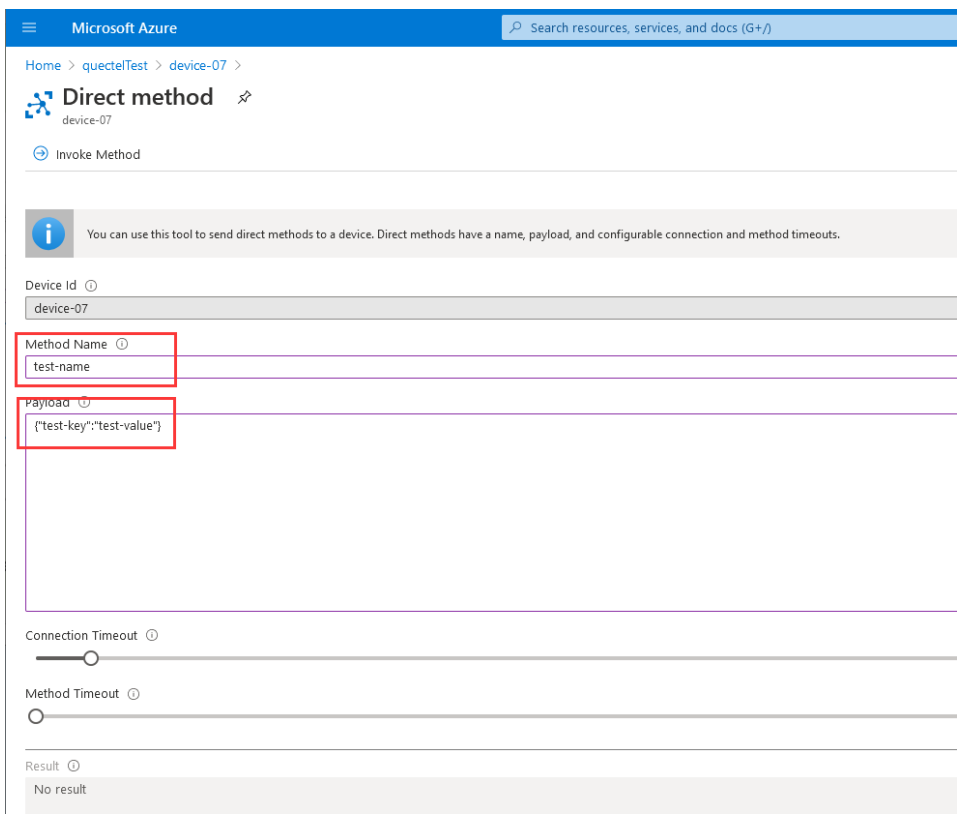

### <span id="page-26-2"></span>**Figure 23: Send Message from the Azure IoT Cloud to a Specific Device**

UART logs indicate that the device received direct methods successfully.

[2020-09-07\_10:17:37:928]Sending message to IoTHub: {"temperature":1420731193, "humidity":309447111, "scale": "Celcius"}  $[2020 - 09 - 07 - 10:17:37:956]$ >payload\_data {"temperature":1420731193, "humidity":309447111, "scale": "Celcius"} [2020-09-07\_10:17:41:487]Confirmation callback received for message with result [2020-09-07\_10:17:42:365<sup>]</sup><<payload {"tes-tkey":"test-value"}  $[2020 - 09 - 07 - 10:17:42:895]$ [2020-09-07\_10:17:42:895<sup>]</sup>Device Method called for device (null) [2020-09-07\_10:17:42:895<sup>]</sup>Device Method name: testmame [2020-09-07\_10:17:42:895]Device Method payload: {"tes-tkey":"test-value"} [2020-09-07\_10:17:42:895]>>payload\_data { "Response": "Unknown method requested."

**Figure 24: Device Receive Message from the Azure IoT Cloud**

## <span id="page-27-1"></span><span id="page-27-0"></span>**3.4.2. Device Report Properties to Device Twins with DPS Connection**

Device twins are JSON documents that store device state information including metadata, configurations, and conditions. Azure IoT Hub maintains a device twin for each device. A device twin contains desired properties, reported properties, and tags. A desired property is set by a backend service and read by a device. A reported property is set by a device and read by a backend service. A tag is set by a backend service and is never sent to a device. You can use tags to organize your devices.

The use of reported properties by the backend service to receive state information from a device is shown in the figure below.

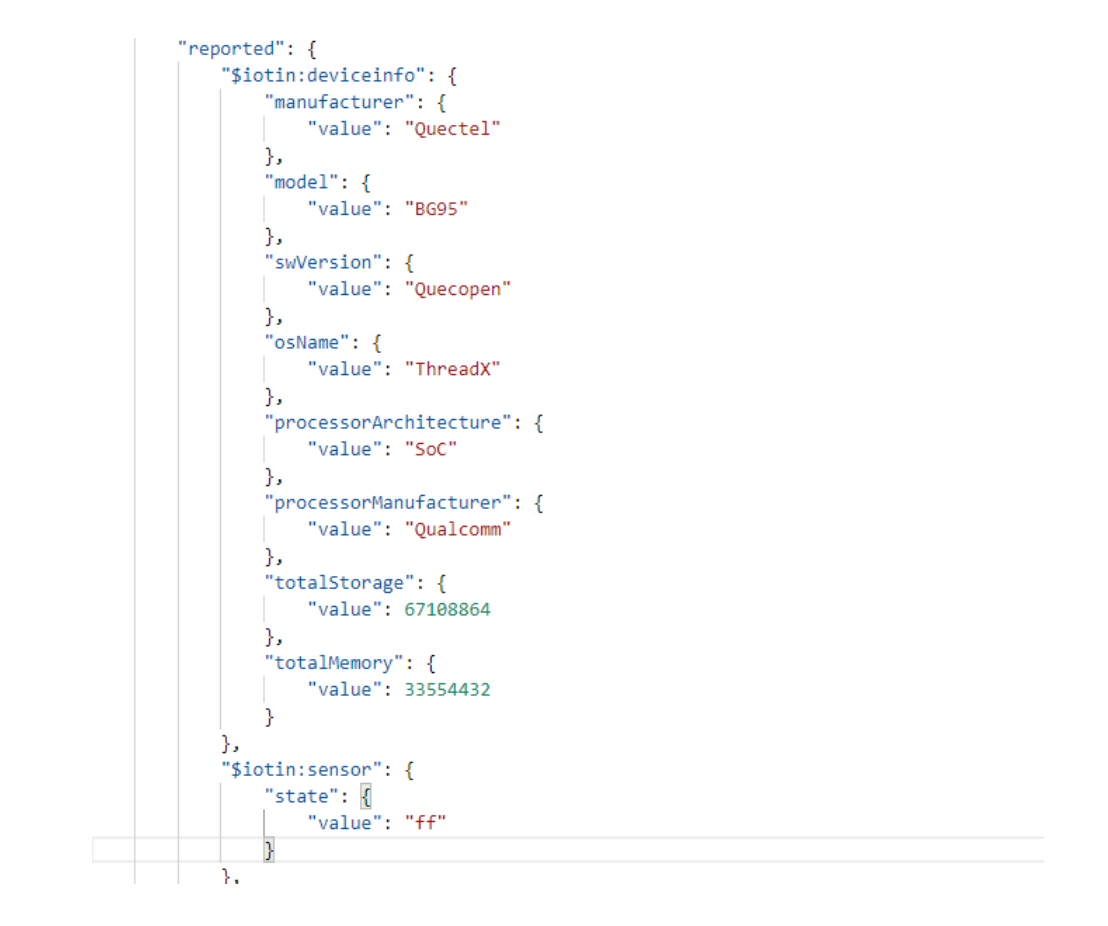

### **Figure 25: Device State Information Reported to Device Twins**

## <span id="page-28-1"></span><span id="page-28-0"></span>**3.4.3. Update Device Twin's Reported Properties**

When you update the desired properties of device twins, the device application can also receive notifications of changes in the desired properties.

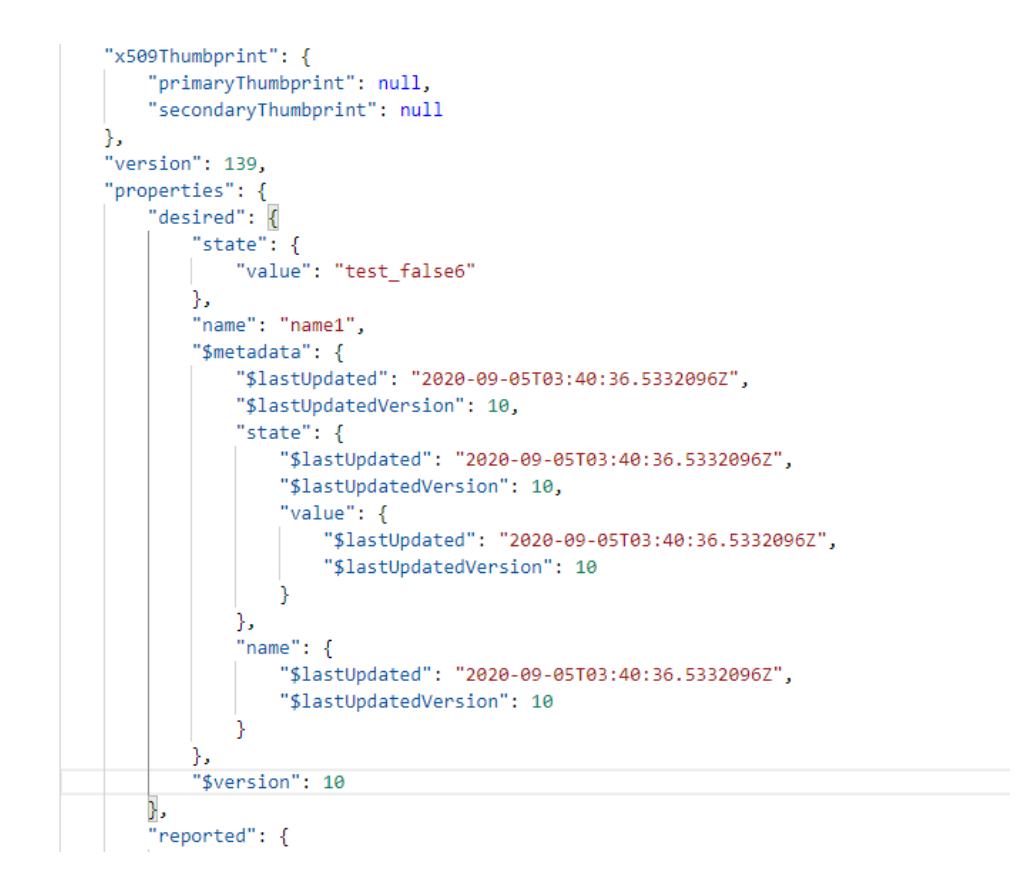

**Figure 26: Modify Device Twin's Desired Properties**

<span id="page-29-0"></span>UART logs that show that the device received notifications of changes in the desired properties are presented in the figure below:

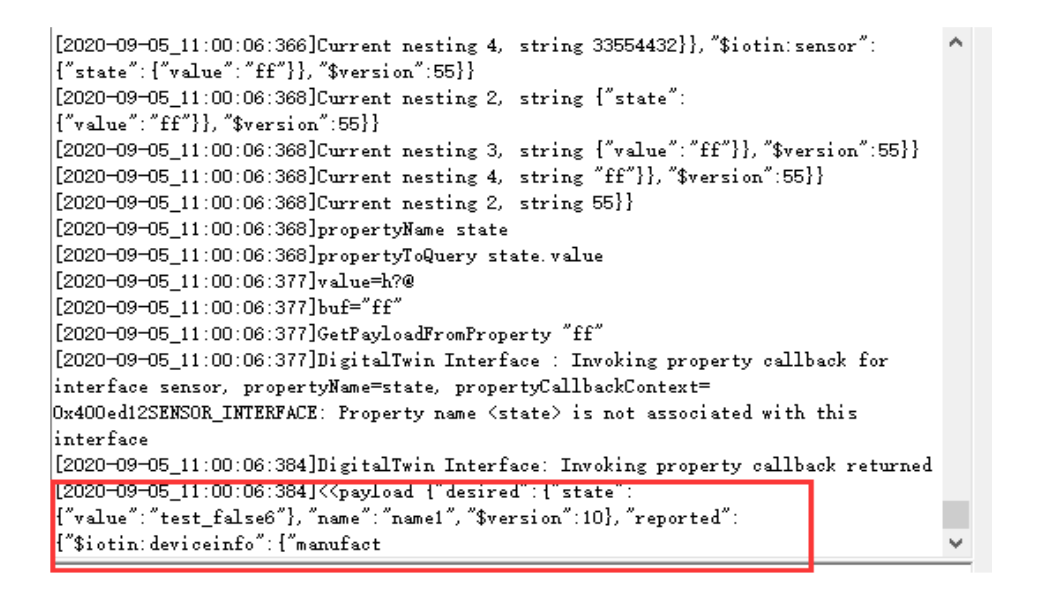

<span id="page-29-1"></span>**Figure 27: Device Received Notifications of Changes in the Desired Properties**

# <span id="page-30-0"></span>**4 Appendix A References**

#### <span id="page-30-1"></span>**Table 3: Related Document**

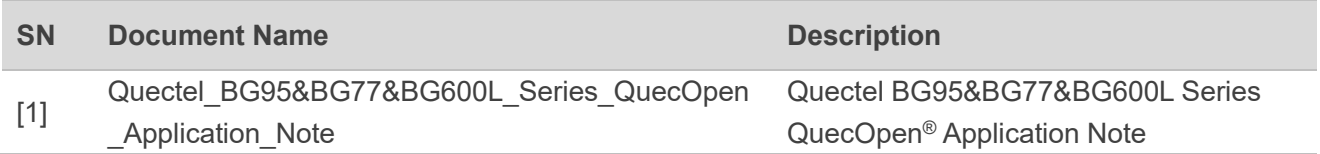

### <span id="page-30-2"></span>**Table 4: Terms and Abbreviations**

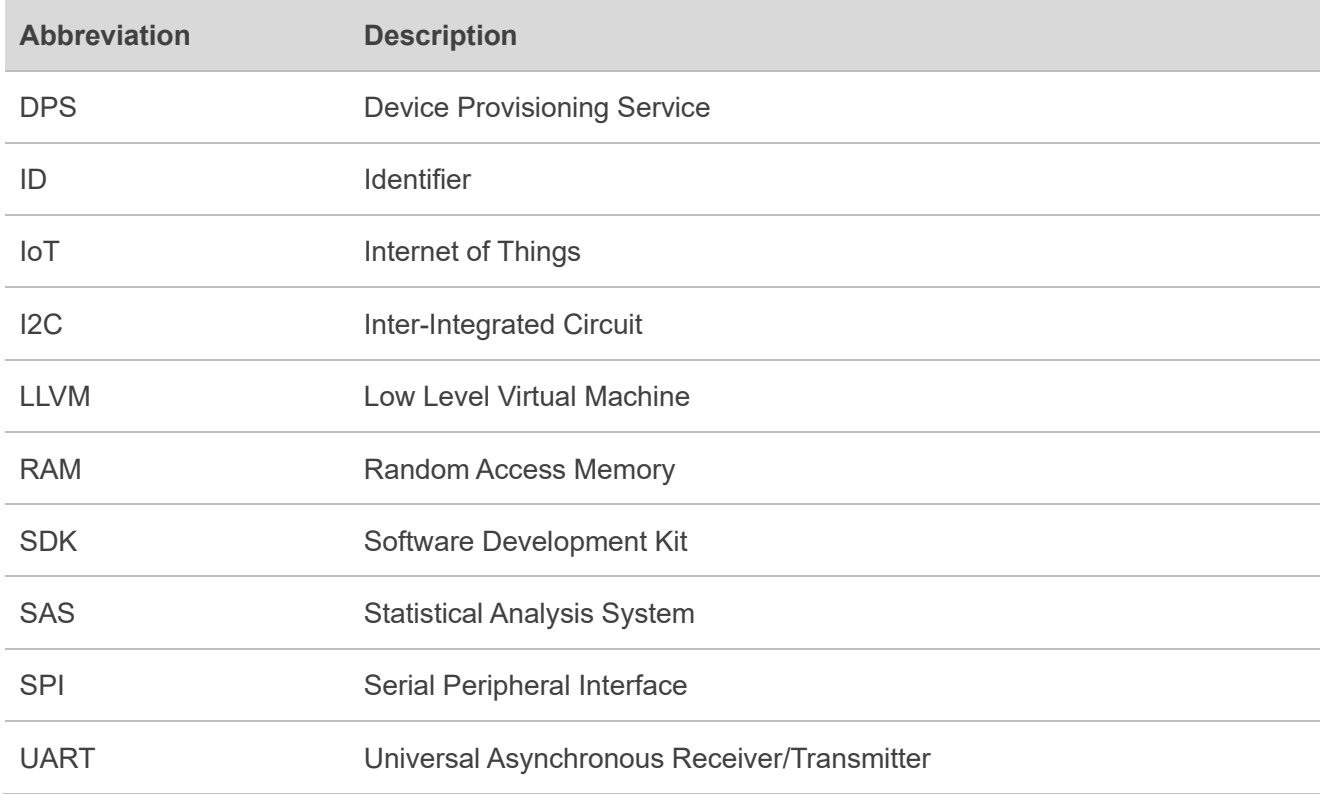